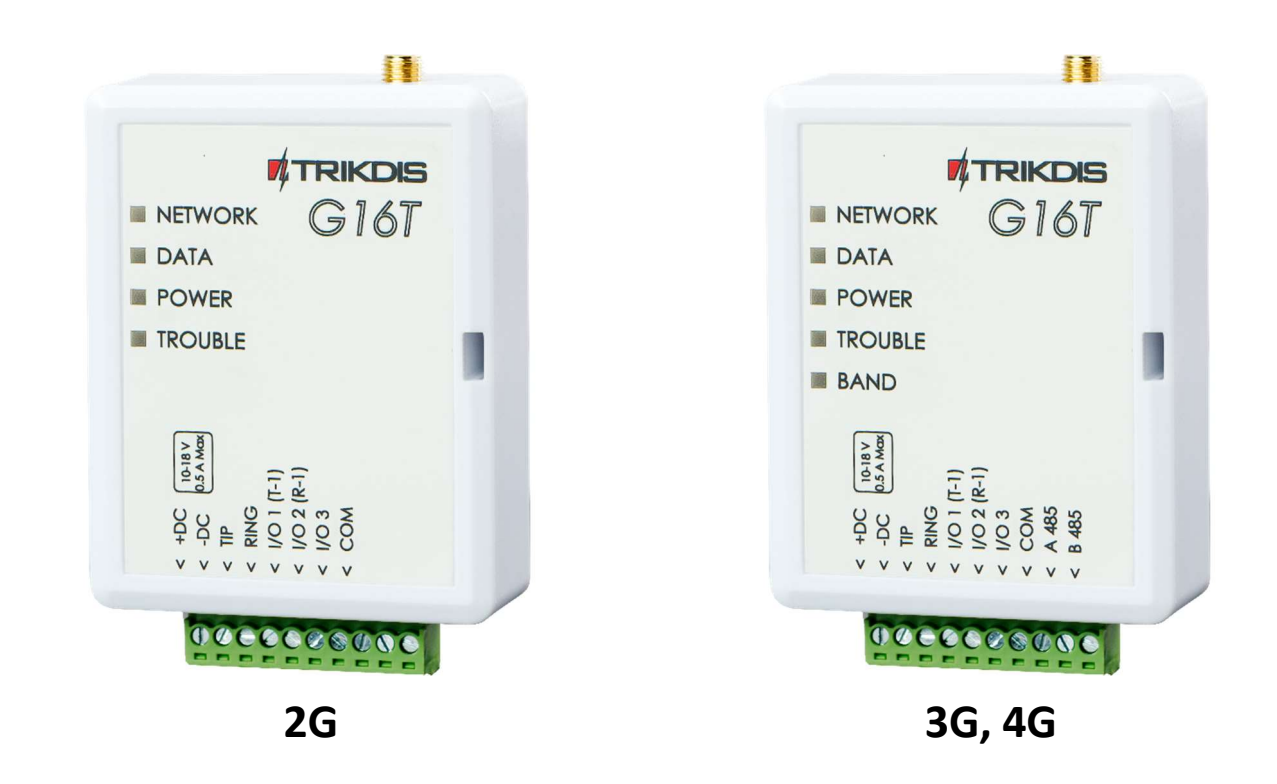

# Cominicador G16T Manual de instalación

Mayo, 2022

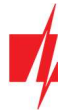

# Contenido

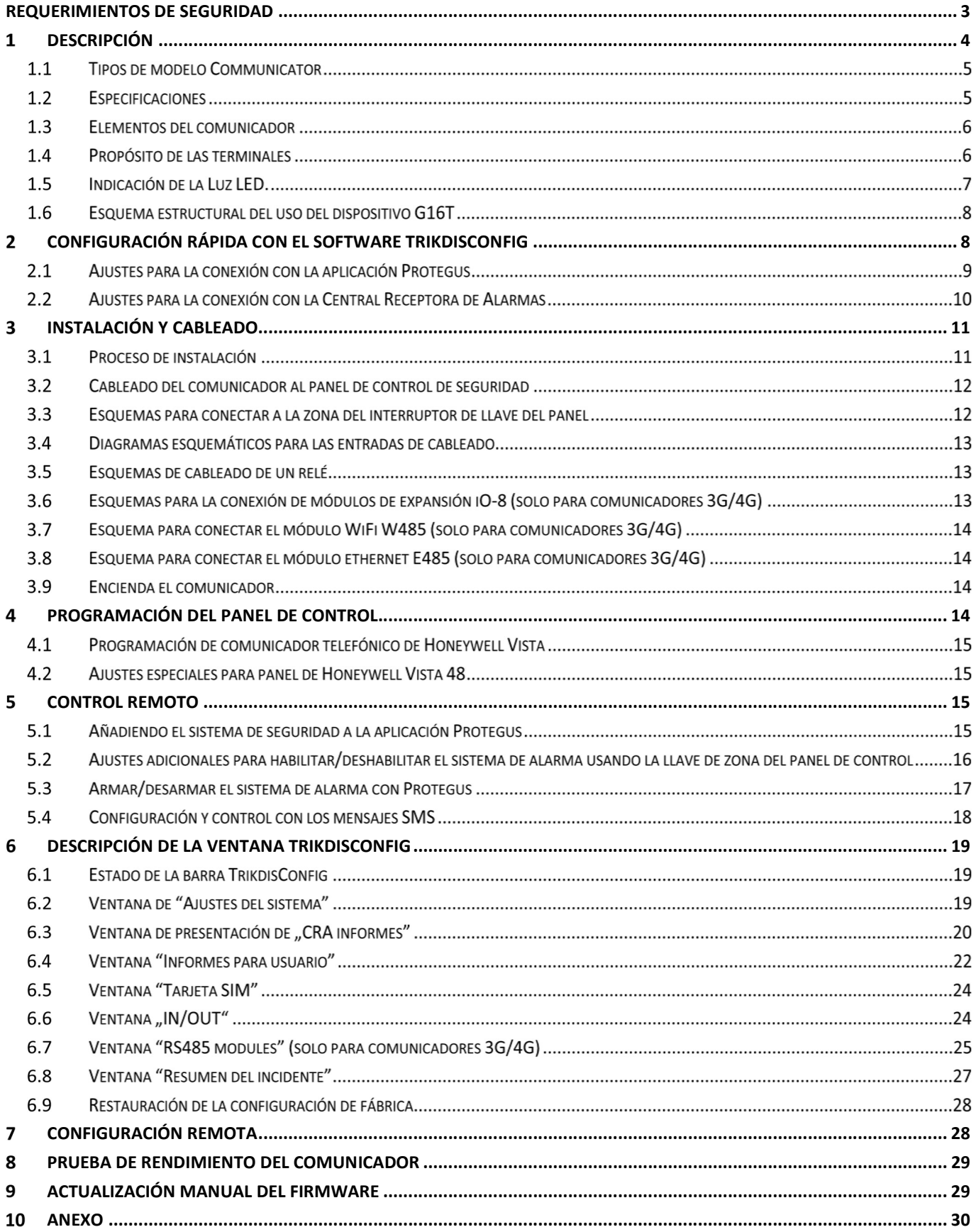

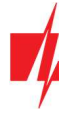

## Requerimientos de seguridad

El comunicador debe ser instalado y recibir mantenimiento por personal calificado.

Antes de la instalación, por favor lea atentamente este manual con el fin de evitar errores que puedan conducir a un mal funcionamiento o incluso daños en el equipo.

Desconecte la alimentación eléctrica antes de realizar cualquier conexión.

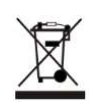

Cambios, modificaciones o reparaciones no autorizadas por el fabricante anularán sus derechos en virtud de la garantía.

Por favor, cumpla con la normativa local y no deseche su sistema de alarma inoperable o sus componentes con otros residuos domésticos.

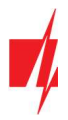

#### Descripción 1

G16T Es un comunicador celular y se conecta a cualquier panel de alarma que tenga un comunicador telefónico y soporta el envio de los eventos en protocolo Contacto ID en tonos DTMF.

El comunicador puede transmitir información de eventos completos al CRA.

El comunicador funciona con la aplicación *Protegus*. Los usuarios pueden controlar su sistema de alarma de forma remota y recibir notificaciones acerca de eventos. Protegus aplicación, funciona con todos los paneles de control de distintos fabricantes, a la que está conectado el comunicador. El comunicador puede transmitir notificaciones de eventos a la Central Receptora de Alarmas y trabajar con **Protegus** simultáneamente.

## Características

#### Conexión al comunicador telefónico del panel de control:

- Se conecta al comunicador telefónico del panel de control con 2 o 4 cables.
- La conexión con 4 cables monitoreará la línea telefónica entre el panel de control y el comunicador.

#### Envía eventos al receptor en una CRA:

- Envía eventos a los receptores de hardware o software TRIKDIS que funcionan con cualquier software de monitoreo.
- Puede enviar información de eventos a SIA DC-09 receptores.
- Puede enviar información de eventos a SUR-GARD receptores. El anexo contiene tabla de conversión de los códigos (Contacto ID a SIA).
- Supervisión de la conexión mediante sondeo al receptor de IP cada 30 segundos (o por período definido por el usuario).
- Canal de respaldo, que se utilizará si se pierde la conexión con el canal primario.
- El informe de eventos a través de mensajes SMS. Los mensajes se entregan incluso si la conexión de datos deja de funcionar en la red del operador móvil.
- Con canales de comunicación paralelos se pueden enviar eventos a dos receptores al mismo tiempo.
- Cuando el servicio *Protegus* está habilitado, los eventos se envían primero a CRA, y solo luego se envían a los usuarios de la aplicación.

#### Funciona con la aplicación Protegus:

- Notificaciones de sonidos especiales y "Push" que informan sobre eventos.
- Armado/Desarmado de forma remota.
- Control remoto de dispositivos conectados (luces, portones/barreras, sistemas de ventilación, calefacción, aspersores, etc.).
- Diferentes derechos de usuario para administrador, instalador y usuario.

#### Informes a los usuarios finales:

Los usuarios pueden ser informados sobre eventos no solo con aplicación Protegus, sino también con mensajes SMS y una llamada.

#### Salidas y entradas controlables:

- 3 entradas/salidas universales. Modo de funcionamiento se establece como entrada o salida.
- Salidas controladas por **Protegus** y SMS.
- Agregue entradas y salidas controladas adicionales con expansores iO-8. (solo para comunicadores 3G/4G).

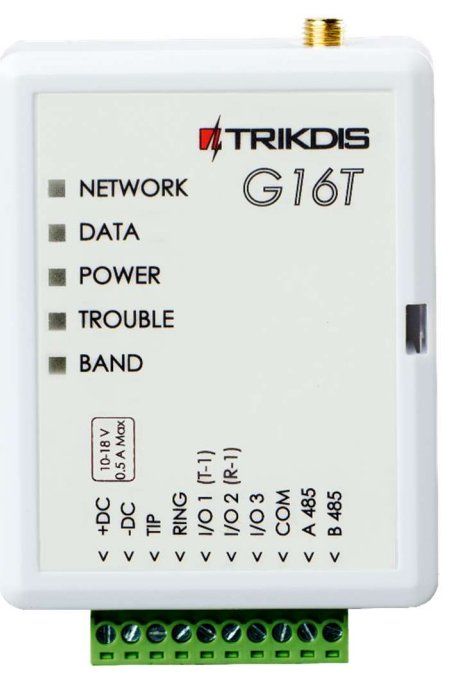

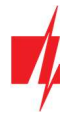

### Configuración rápida:

- Las configuraciones pueden guardarse en un archivo y escribirse rápidamente en otros comunicadores.
- Dos niveles de acceso para configurar el dispositivo para el administrador de CRA y para el instalador.
- Configuración remota y actualizaciones de firmware.

### 1.1 Tipos de modelo Communicator

Este manual es para comunicadores 2G/3G/4G.

### 1.2 Especificaciones

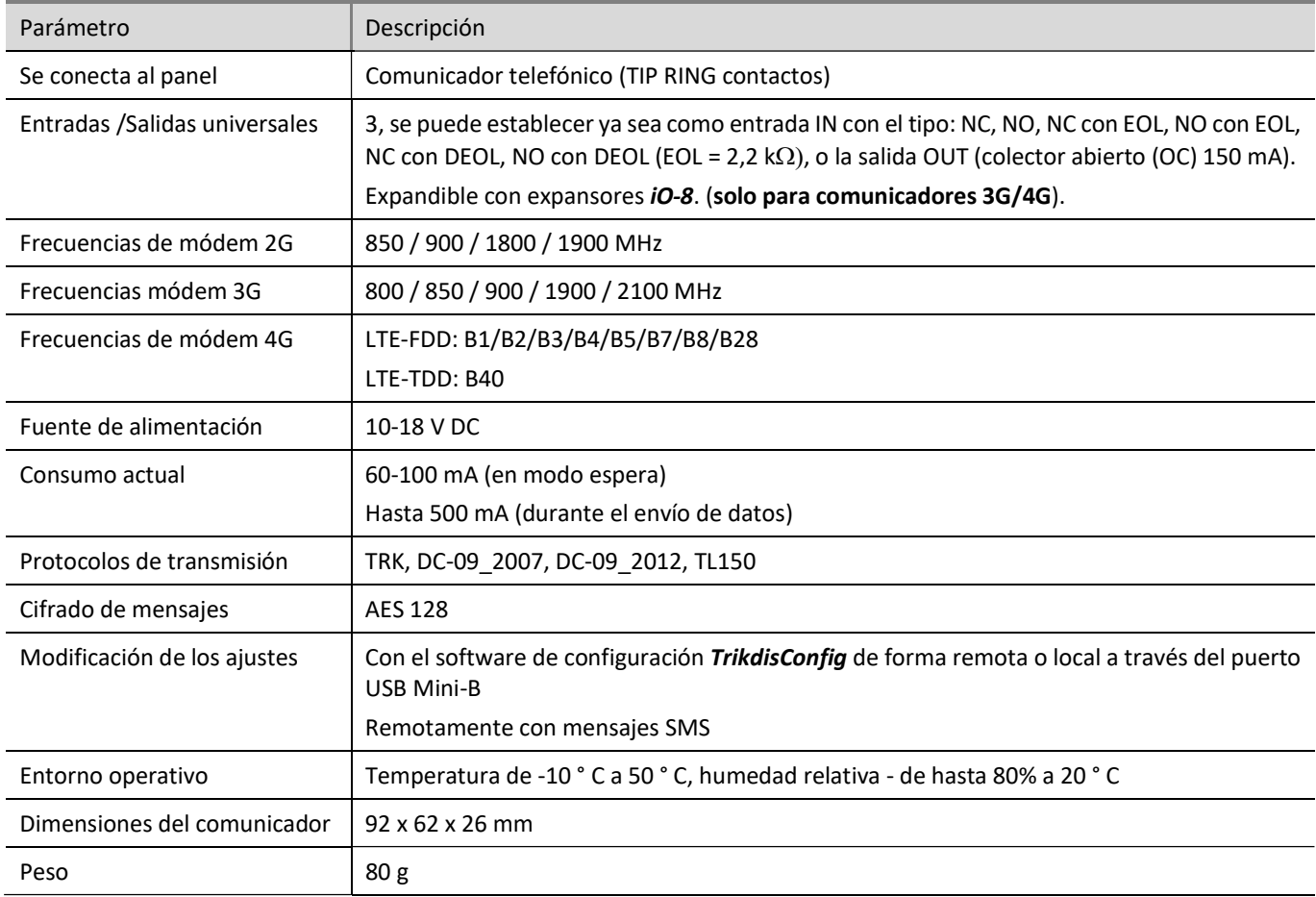

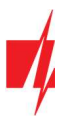

### 1.3 Elementos del comunicador

Comunicador G16T (2G)

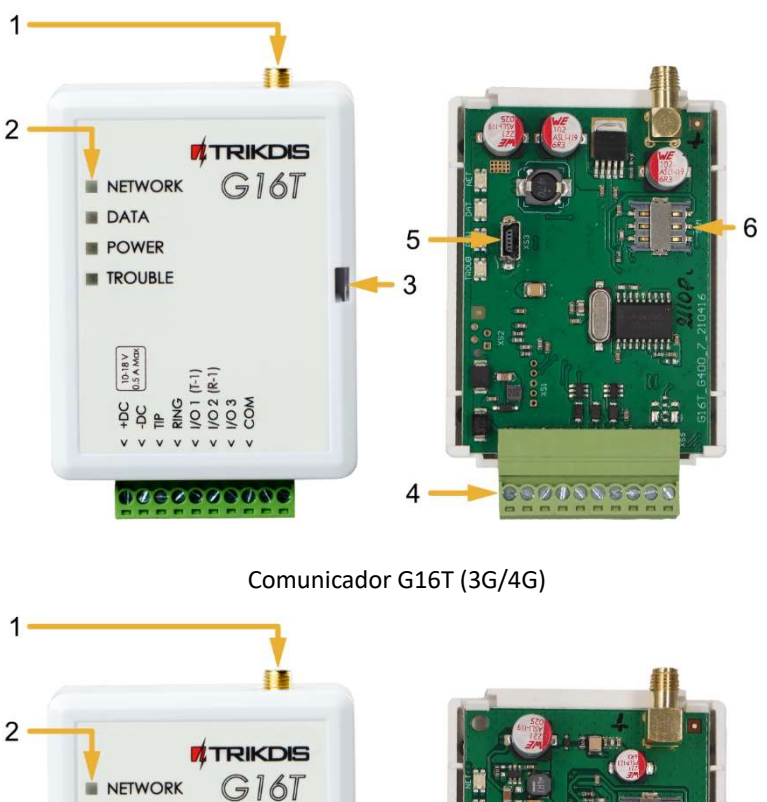

- 1. Antena celular y conector SMA.
- 2. Indicadores luminosos.
- 3. Ranura frontal para abrir.
- 4. Conexiones para cableado externo.
- 5. Puerto mini-B USB para la programación del comunicador.
- 6. Ranura para tarjetas SIM.

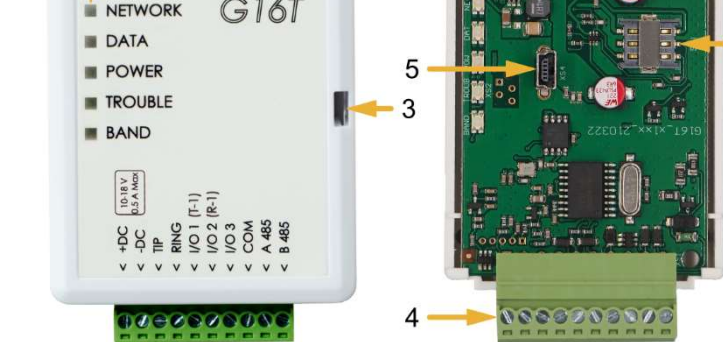

#### 1.4 Propósito de las terminales

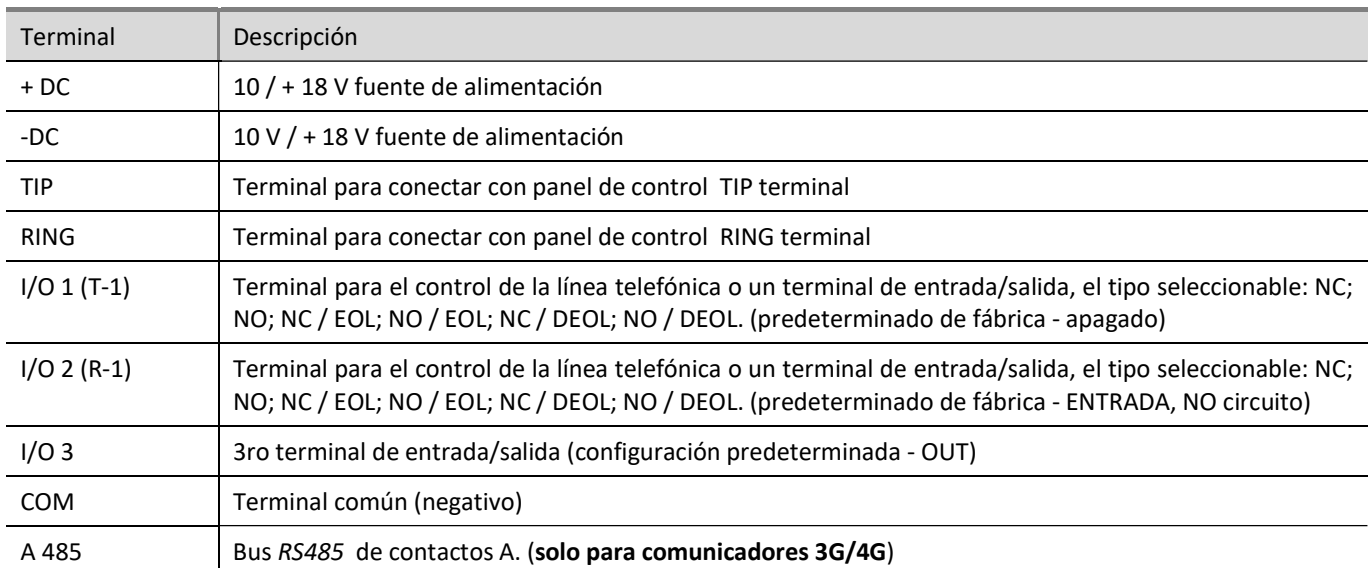

6

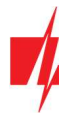

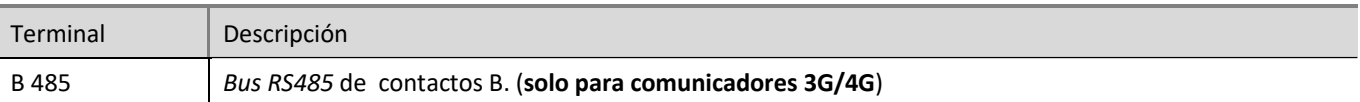

## Indicación de la Luz LED.

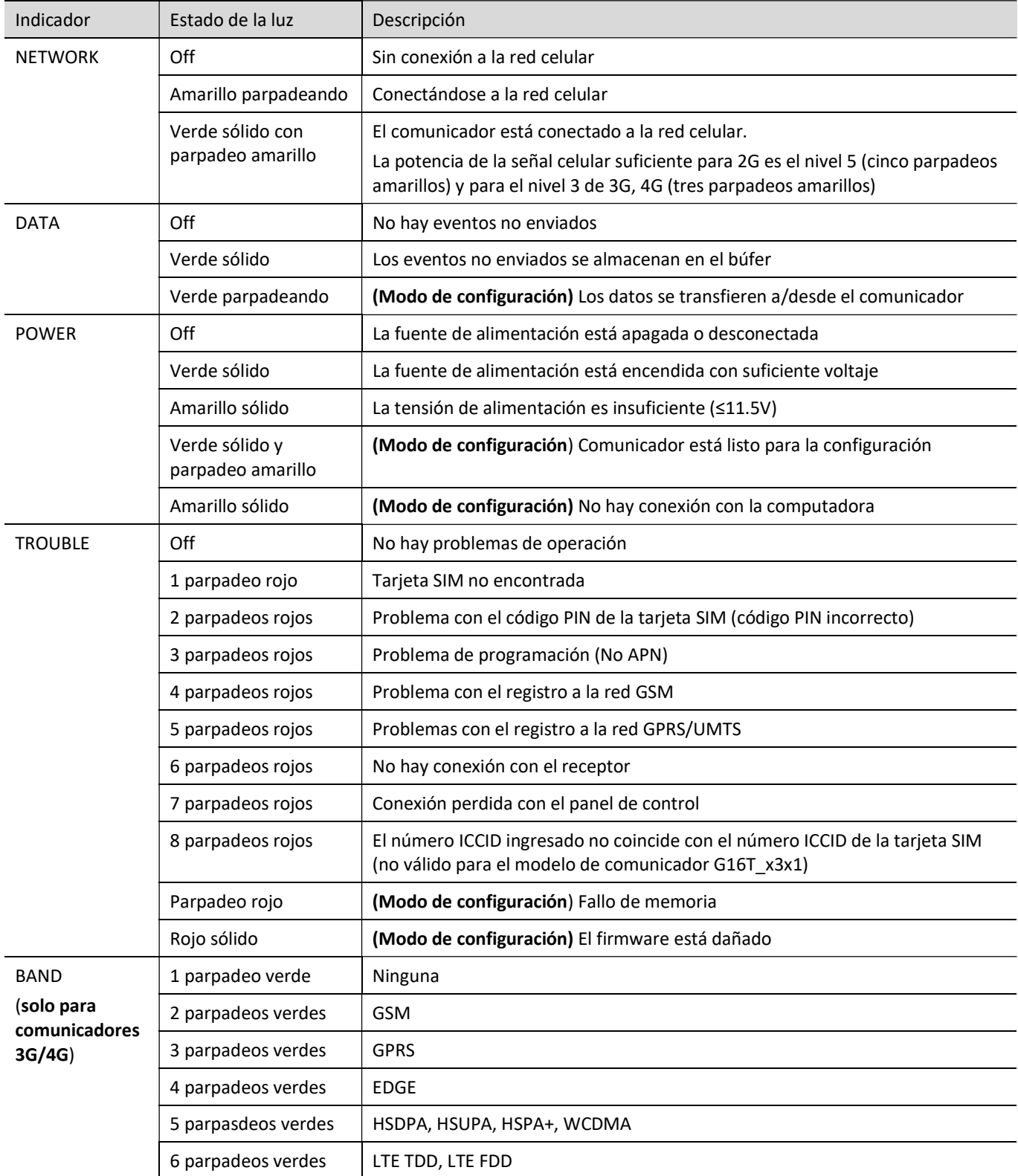

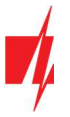

### Esquema estructural del uso del dispositivo G16T

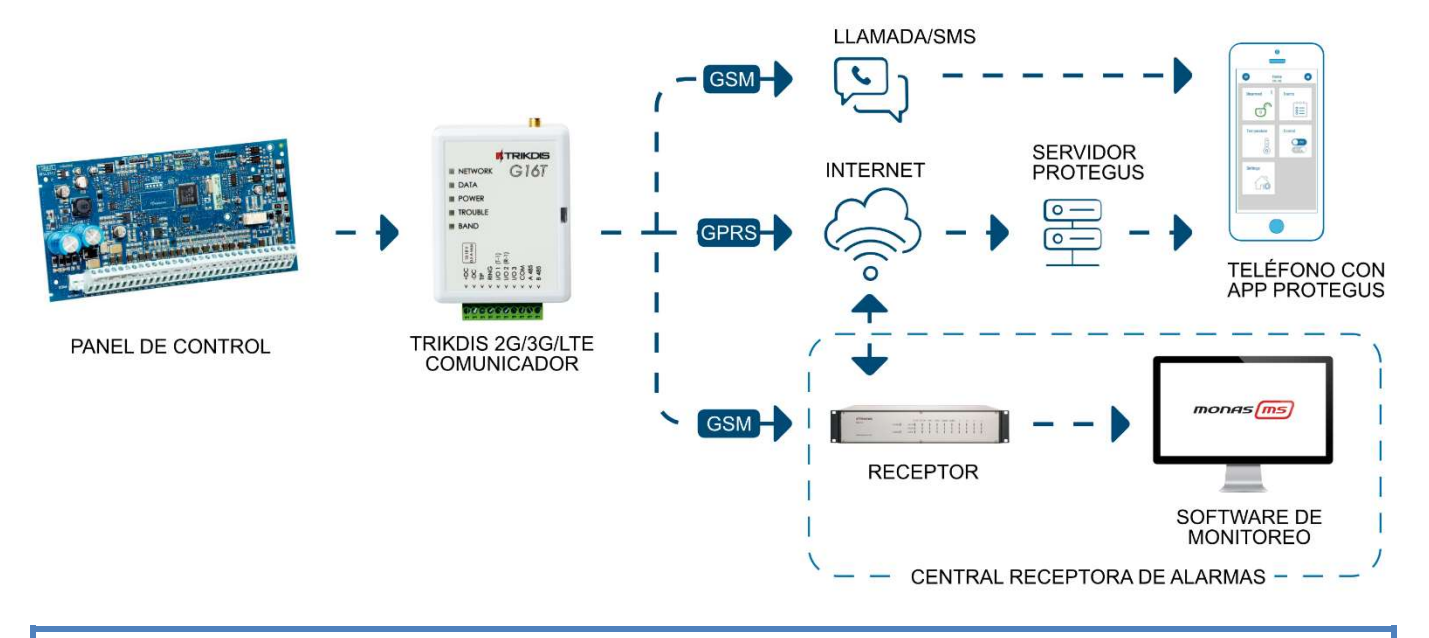

Nota: Antes de empezar, asegúrese de que usted tiene lo necesario:

- 1. Cable USB (tipo mini-B) para la configuración.
- 2. Cable al menos 4 hilos para conectar el comunicador al panel de control.
- 3. Desatornillador de punta plana de 2,5 mm.
- 4. Antena celular con buena recepción si la cobertura de la red en la zona es pobre.
- 5. Tarjeta Nano-SIM activada (Se apaga la solicitud de código PIN).
- 6. Manual de instalación del panel de control de seguridad, a la que se conecta el comunicador.

Ordene los componentes necesarios por separado en su distribuidor local.

## 2 Configuración rápida con el software TrikdisConfig

- 1. Descargue el software de configuración de TrikdisConfig en www.trikdis.com (En el campo de búsqueda TrikdisConfig) e instálelo.
- 2. Abra la carcasa del G16T con el destornillador de cabeza plana como se muestra a continuación:

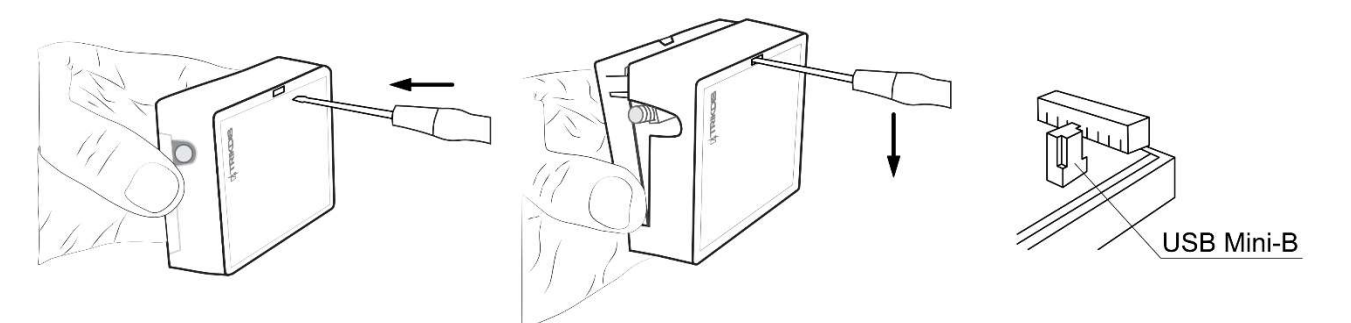

- 3. Utilizando el cable USB Mini-B G16T conecte al ordenador.
- 4. Ejecutar TrikdisConfig. El software reconocerá automáticamente que el comunicador está conectado y se abrirá una ventana para la configuración.
- 5. Haga clic en Leer [F4] para leer la configuración del comunicador. Si se le solicita, introduzca el código de administrador o instalador de 6 dígitos en la ventana emergente.

A continuación, se describe qué ajustes deben establecerse para que el comunicador comience a enviar eventos al Centro de Recepción de Alarmas y permita controlar el panel de control con la aplicación *Protequs*.

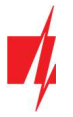

#### 2.1 Ajustes para la conexión con la aplicación Protegus

En ventana "Informes para usuario" "Servicio PROTEGUS":

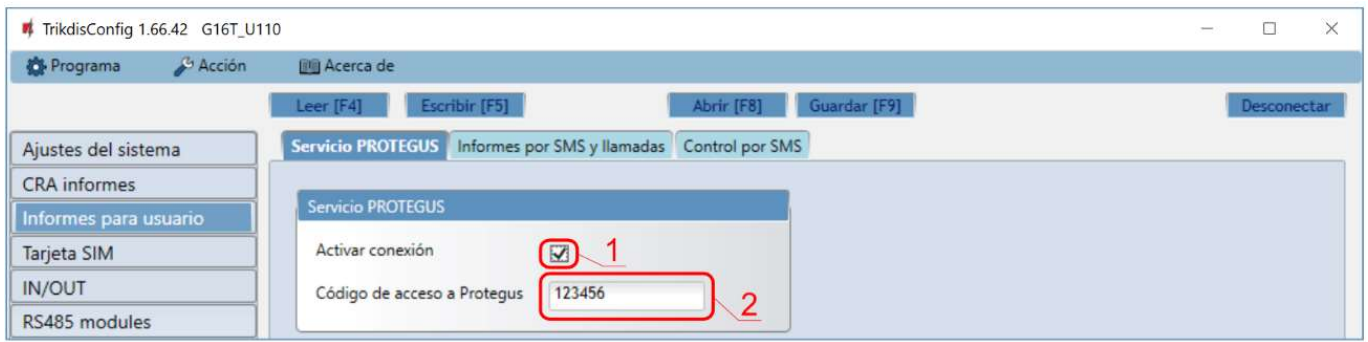

- 1. Seleccione la casilla "Activar conexión" a la nube de PROTEGUS.
- 2. Puede cambiar el Contraseña Protegus para iniciar sesión en Protegus si desea que se le pida a los usuarios que ingresen al agregar el sistema a la aplicación *Protegus* (contraseña predeterminada - 123456).

#### En la ventana "Tarjeta SIM":

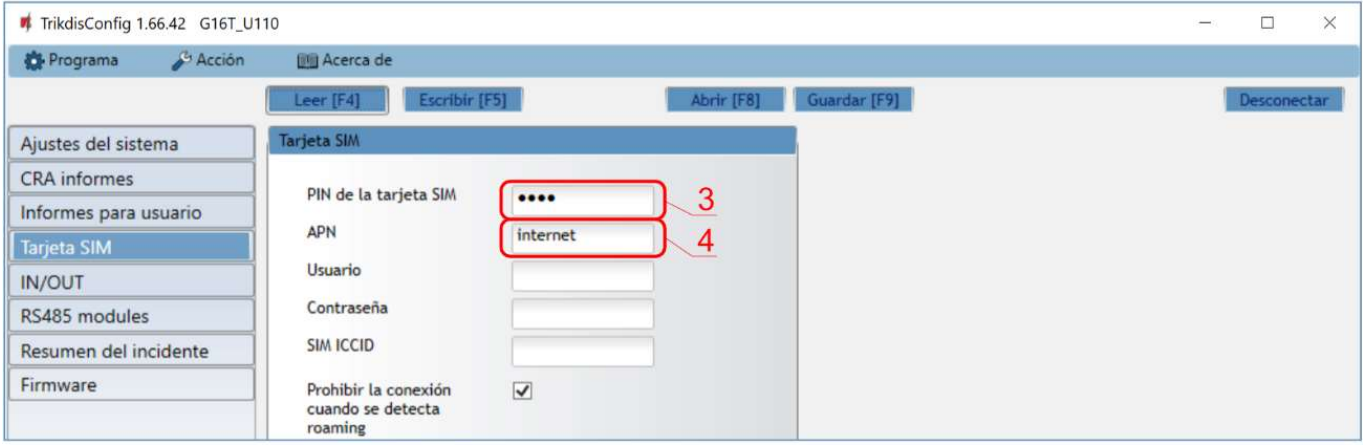

- 3. Introduzca el código PIN de la tarjeta SIM.
- 4. Cambiar el nombre APN. APN se puede encontrar en la página web del operador de la tarjeta SIM ( "Internet" es universal y funciona en muchas redes de los operadores).

Después de terminar la configuración, haga clic en el botón Escribir [F5] y desconecte el cable USB.

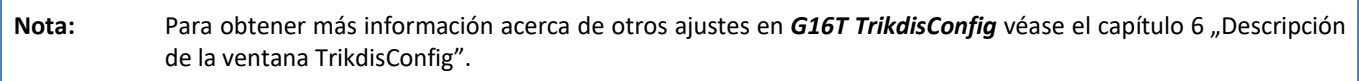

Importante: No se olvide de activar comunicador telefónico del panel de control y configurarlo correctamente, por lo que el panel enviaría a los eventos. Configuración del panel de control se describe en el capítulo 4 "Programación del panel de control".

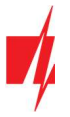

### 2.2 Ajustes para la conexión con la Central Receptora de Alarmas

En la ventana de "Ajustes del sistema":

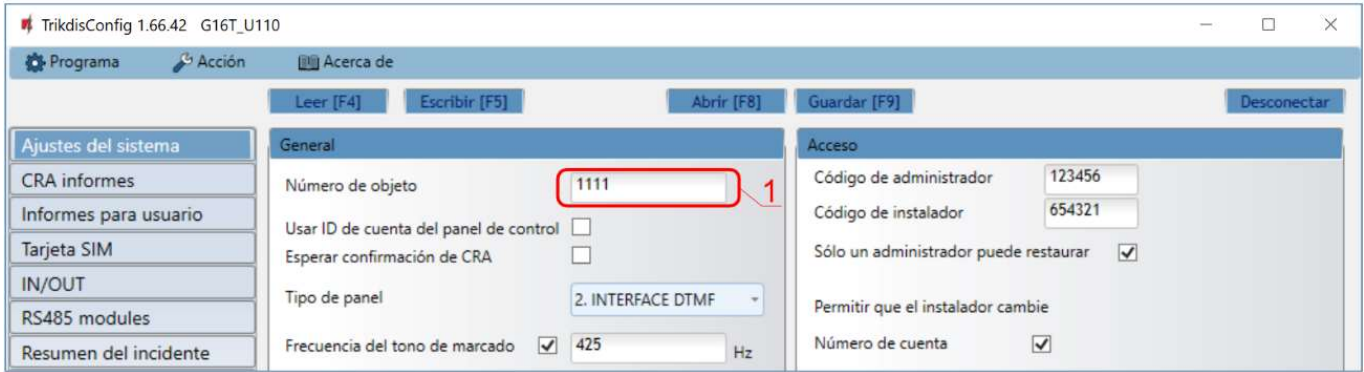

1. Introduzca Número de objeto proporcionado por la Central Receptora de Alarmas (4 caracteres, 0-9, A-F. No utilice números de objeto FFFE, FFFF.).

En "Ajustes CRA" configure la ventana para "Canal de comunicación principal":

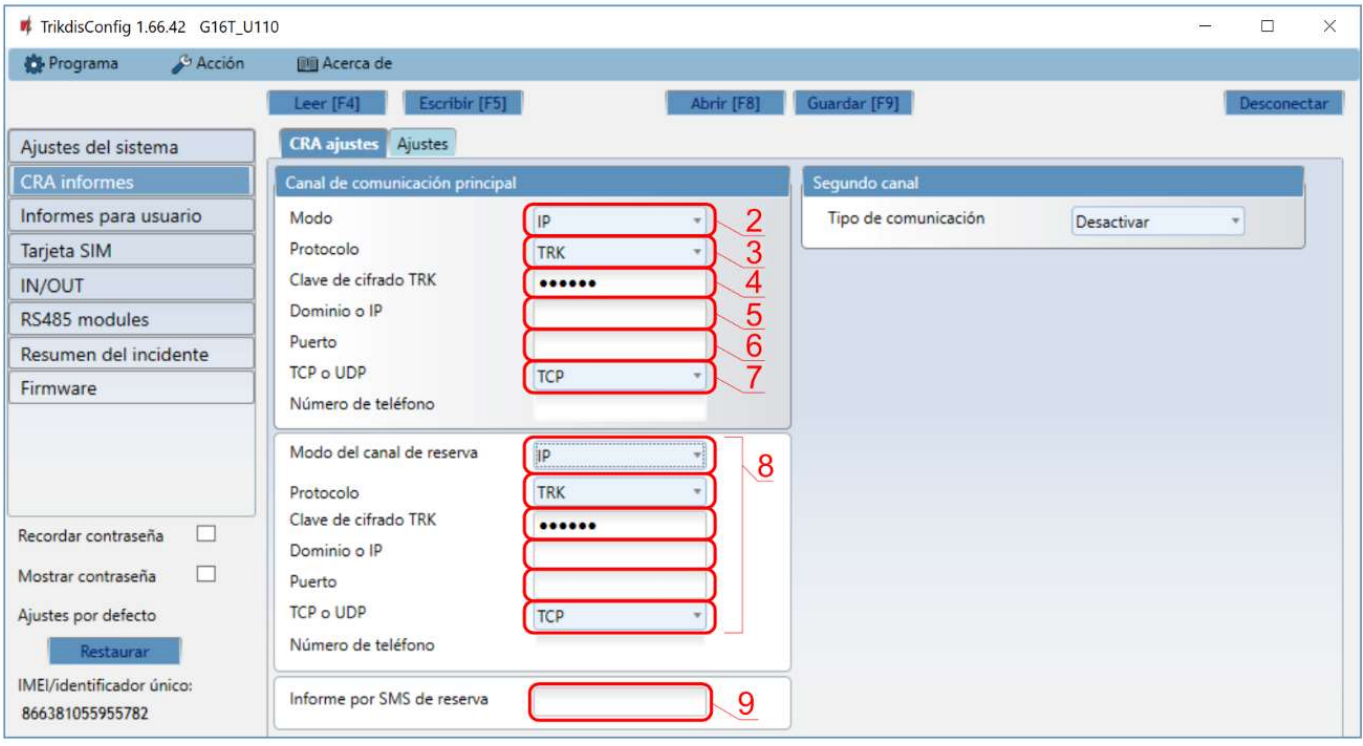

- 2. Modo seleccionar el método de conexión IP (no recomendamos SMS como canal primario).
- 3. Protocolo -seleccione el tipo de protocolo para sus mensajes de eventos: TRK (a receptores TRIKDIS), DC-09\_2007 o DC-09\_2012 (a receptores universales), TL150 (a receptores SUR-GARD).
- 4. Clave de cifrado TRK introduzca la clave de cifrado que se establece en el receptor.
- 5. Dominio o IP -introduzca la dirección IP o el dominio del receptor.
- 6. Puerto -introduzca el número de puerto de red del receptor.
- 7. TCP o UDP- elija el protocolo de transmisión (TCP o UDP), en la que se deben enviar los eventos.

Nota: Si desea establecer comunicación con CRA a través de mensajes SMS, sólo es necesario para establecer la clave de cifrado y número de teléfono. Los mensajes SMS pueden ser recibidas únicamente por receptores TRIKDIS: Receptor IP/ SMS RL14, receptor multicanal RM14 y el receptor de SMS GM14. Si seleccionó el protocolo DC-09, además, en la pestaña Configuración de la ventana de Informes CRA ingrese los números de objeto, línea y receptor.

8. (Recomendado) Configure los parámetros de canal de Respaldo del canal Principal.

www.trikdis.com 10 Mayo 2022

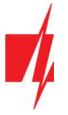

9. (Recomendado) Introduzca el número de informes Informe por SMS de reserva.

#### En la ventana "Tarjeta SIM":

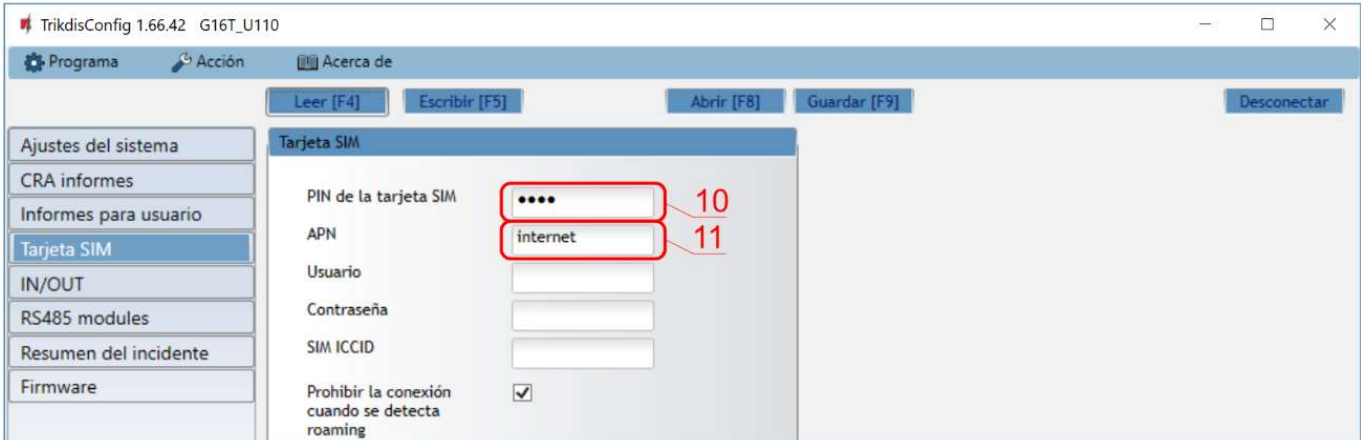

#### 10. Introduzca el código PIN de la tarjeta SIM.

11. Cambie el nombre APN. APN se puede encontrar en la página web del operador de la tarjeta SIM ("Internet" es universal y funciona en muchas redes de los operadores).

Después de terminar la configuración, haga clic en Escribir [F5] y desconecte el cable USB.

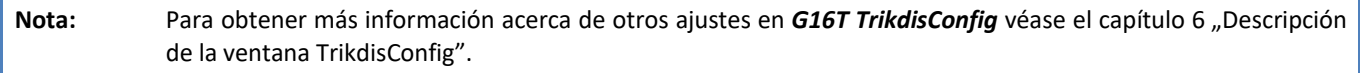

Importante: No se olvide de activar comunicador telefónico del panel de control y configurarlo correctamente, por lo que el panel enviaría a los eventos. Configuración del panel de control se describe en el capítulo 4 "Programación del panel de control".

## 3 Instalación y cableado

#### 3.1 Proceso de instalación

- 1. Retire la cubierta superior y extraiga la terminal de contacto.
- 2. Retire la placa PCB.
- 3. Fije la parte inferior para el lugar adecuado para poner los tornillos.
- 4. Coloque la placa PCB de nuevo en la caja, inserte terminal de contacto.
- 5. Atornille la antena celular.
- 6. Inserte la tarjeta nano-SIM.
- 7. Cierre la cubierta superior.

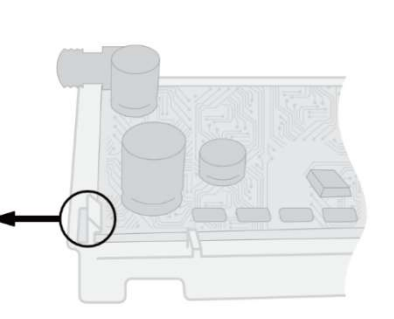

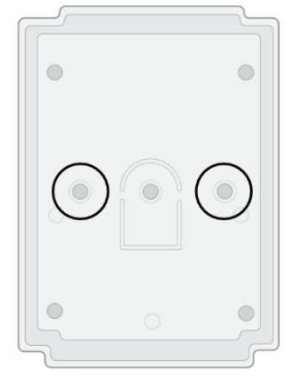

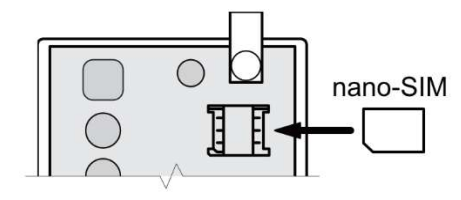

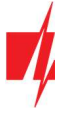

Nota: Asegúrese de que la tarjeta SIM esté activada.

Asegúrese de que el servicio de Internet móvil (datos móviles) esté habilitado si se utilizará la aplicación Protegus o la conexión IP con CRA.

Para evitar introducir el código PIN en TrikdisConfig, inserte la tarjeta SIM en el teléfono móvil y desactive la función de solicitud de PIN.

#### Cableado del comunicador al panel de control de seguridad

Siguiendo uno de los esquemas proporcionados a continuación, conecte el comunicador hacia el panel de control.

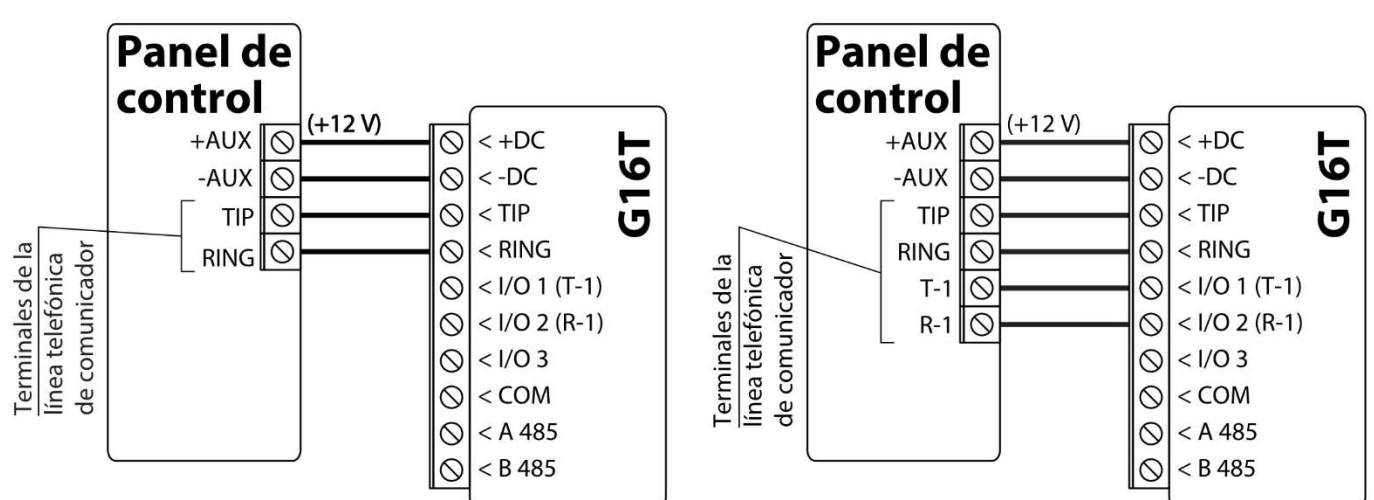

Diagrama de cableado del comunicador, cuando la supervisión de la línea telefónica no está configurada. Diagrama de cableado del comunicador, cuando la supervisión de la línea telefónica está configurada.

### Esquemas para conectar a la zona del interruptor de llave del panel

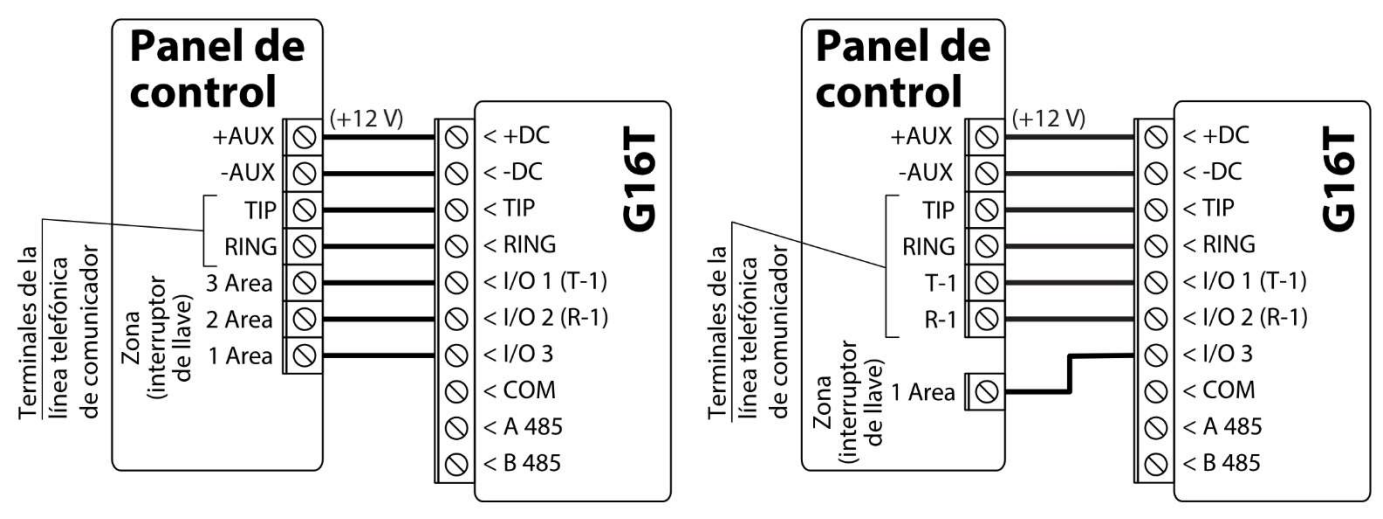

Armar / desarmar el panel a través de la zona de interruptor de llave, cuando la supervisión de la línea telefónica no está configurada.

Armar / desarmar el panel a través de la zona del interruptor de llave, cuando la supervisión de la línea telefónica está configurada.

Siga estos esquemas si el panel de control se armará/desarmará con la salida PGM del G16T activando/desactivando la zona de interruptor de llave del panel.

Nota: El comunicador G16T tiene 3 terminales de entrada/salida universales que se pueden configurar en un modo de operación OUT (PGM). Las salidas pueden controlar tres áreas del sistema de seguridad. La configuración de gestión de zona se realiza en la aplicación Protegus.

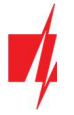

#### Diagramas esquemáticos para las entradas de cableado

El comunicador tiene 3 terminales de entrada/salida universales que se pueden configurar en el modo de entrada IN. Los circuitos NO, NC, NO / EOL, C / EOL, NO / DEOL, NC / DEOL pueden conectarse al terminal de entrada. El ajuste de fábrica para la entrada de I/O 2 es monitorear el circuito de tipo NO. El otro tipo de circuito de entrada se puede configurar en la ventana TrikdisConfig "IN / OUT"  $\rightarrow$  Tipo.

Conecte la entrada de acuerdo con el tipo de entrada seleccionada (NO, NC, NO / EOL, C / EOL, NO / DEOL, NC / DEOL), como se muestra en los esquemas a continuación:

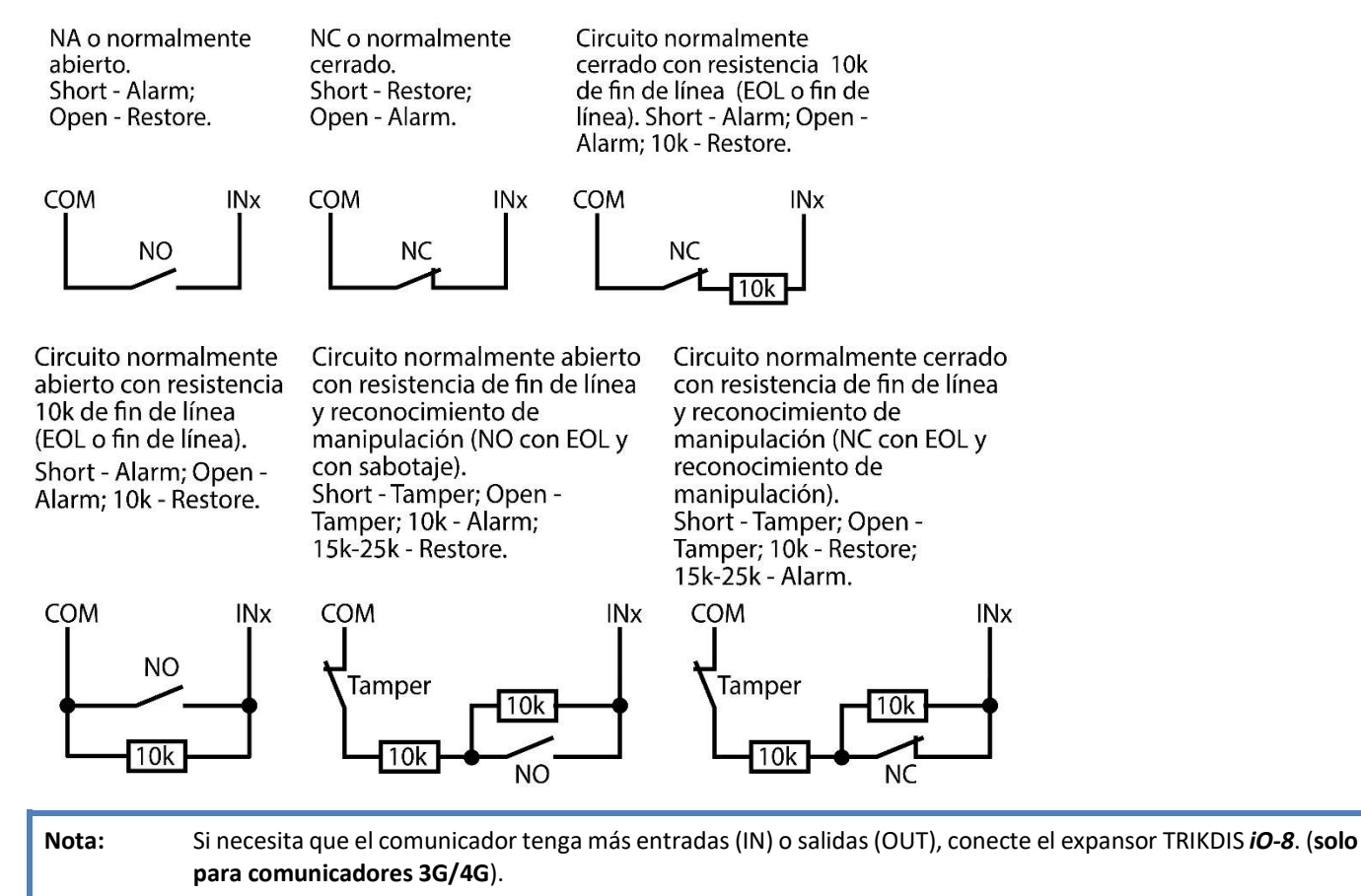

#### Esquemas de cableado de un relé

Con los contactos de relé se puede controlar (encender/ apagar) diversos aparatos electrónicos. El terminal de I/O del comunicador debe configurarse en un modo de salida (OUT).

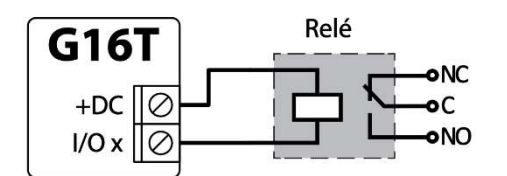

#### Esquemas para la conexión de módulos de expansión iO-8 (solo para comunicadores 3G/4G)

Si necesita conectar más entradas o salidas a su comunicador, conecte el expansor TRIKDIS iO-8. Configuración de los módulos expansores conectados al G16T se describe en el capítulo 6.7. "Ventana "RS485 modules".

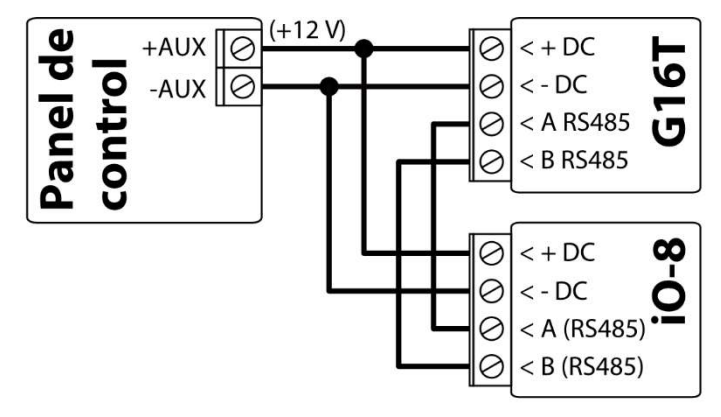

www.trikdis.com 13 Mayo 2022

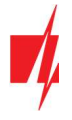

## Esquema para conectar el módulo WiFi W485 (solo para comunicadores 3G/4G)

El módulo W485 envía mensajes al CRA (Centro de Recepción de Alarmas) y a **Protegus** utilizando un enrutador de Internet WiFi. Cuando la conectividad WiFi está disponible, el G16T envía mensajes de evento a través del módulo W485. Cuando se interrumpe la conectividad WiFi, el G16T envía mensajes a través de GPRS. Cuando se restablece la conectividad WiFi, el G16T vuelve a enviar mensajes a través de W485.

La configuración *W485* (credenciales de red Wi-Fi) se establece en la configuración G16T en la ventana TrikdisConfig "RS485 modules" del capítulo 6.7.

Inserte la tarjeta SIM en el comunicador G16T para que funcione el W485.

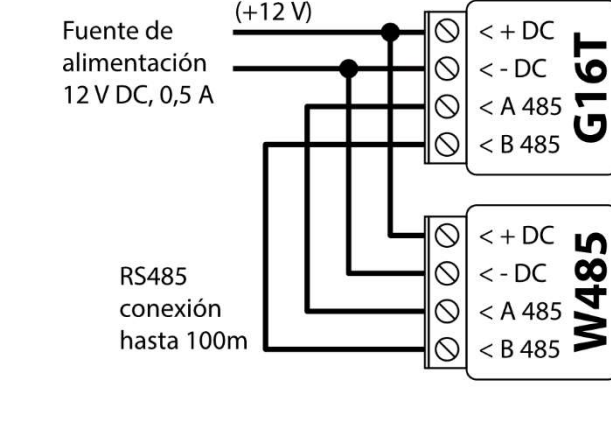

#### Esquema para conectar el módulo ethernet E485 (solo para comunicadores 3G/4G)

El módulo E485 envía mensajes al CRA y a Protegus por medio de una conexión a internet por cable. Usando el E485 con G16T, los mensajes de CRA y Protegus se envían a través de internet por cable y no se usa internet móvil. Si se interrumpe una conectividad a internet por cable, el G16T envía mensajes a través de Internet móvil. Cuando se restablece la conectividad a Internet por cable, el G16T comienza a enviar mensajes a través de E485.

La configuración del módulo **E485** para funcionar con el G16T se describe en la Ventana del capítulo 6.7. "RS485 modules". Inserte la tarjeta SIM en el comunicador G16T para que funcione el E485.

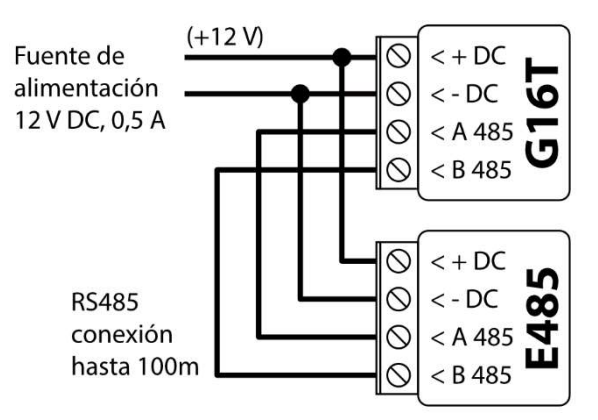

#### Encienda el comunicador

Para iniciar el comunicador, encienda la fuente de alimentación del panel de control. Este indicador LED en el comunicador G16T debe mostrar:

- "POWER" este LED se ilumina de color verde cuando la alimentación está activada;
- "NETWORK" este LED se ilumina en verde y amarillo parpadeante cuando el comunicador está registrado en la red.

Nota: Fuerza suficiente de señal celular es nivel cinco (cinco indicadores de "NETWORK" parpadean en color amarillo). Resistencia suficiente de la señal 3G/ 4G es nivel tres (tres indicadores de "NETWORK" parpadean en color amarillo).

Si usted cuenta una cantidad menor de Leds de "NETWORK" parpadeando, la intensidad de la señal es insuficiente. Recomendamos seleccionar un lugar diferente para instalar el comunicador, o usar una antena celular más sensible. Si ve una indicación LED diferente, esto indica un cierto mal funcionamiento. Diagnostíquela con la tabla LED de indicaciones en el capítulo 1.5 "Indicación de la Luz LED..

Si la indicación G16T no se enciende en absoluto, compruebe la alimentación y las conexiones.

#### Programación del panel de control 4

Para que el panel de control envíe eventos a través del comunicador telefónico, debe estar encendido y configurado correctamente. Siguiendo el manual de programación del panel, configure el comunicador telefónico del panel de control:

- 1. Active el comunicador telefónico del panel PSTN.
- 2. Introduzca el número de teléfono receptor de la estación de monitoreo (se puede utilizar cualquier número de más de 2 dígitos. La G16T recogerá y responderá cuando la central llama a cualquier número de teléfono).
- 3. Elegir el modo DTMF.

www.trikdis.com 14 Mayo 2022

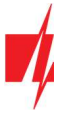

- 4. Seleccione el protocolo de comunicación Contact ID.
- 5. Introduzca el número de cuenta de 4 dígitos del panel.

Establezca la zona de panel de control, al que está conectada la salida OUT G16T, para utilizarse con el interruptor de llave de zona para activar/ desactivar el panel de control de forma remota.

Nota: La llave de zona puede ser momentánea (pulso) o nivel. Por defecto, la salida controlable del G16T se establece en modo de pulso por 3 segundos. Se puede cambiar la duración del impulso o cambiar al modo de configuración de nivel en Protegus. véase el capítulo 5.2 "Ajustes adicionales para habilitar/deshabilitar el sistema de alarma usando la llave de zona del panel de control .

#### Programación de comunicador telefónico de Honeywell Vista

Usando el teclado del panel de control ingrese a estas secciones y configúrelas como se describe:

- \*41 introduzca el número de teléfono de receptor de la CRA;
- \*43 introduzca el número de cuenta del panel de control;
- \*47 establezca el tono de marcación a [1] e introduzca el número de intentos de llamada;
- \*48 utilice la configuración predeterminada, \*48 debe ajustarse a 77;
- \*49 Spit/ doble mensaje. \*49 debe ajustarse a 5;
- \*50 el retardo para el envío de eventos de alarma de robo (opcional). El valor por defecto es [2,0]. Con ella la transmisión de mensajes de evento se retrasa durante 30 segundos. Si desea que el mensaje se envíe de inmediato, ajuste [0,0].

#### 4.2 Ajustes especiales para panel de Honeywell Vista 48

Si desea utilizar el comunicador G16T con el panel Honeywell Vista 48, configure las siguientes secciones como se describe:

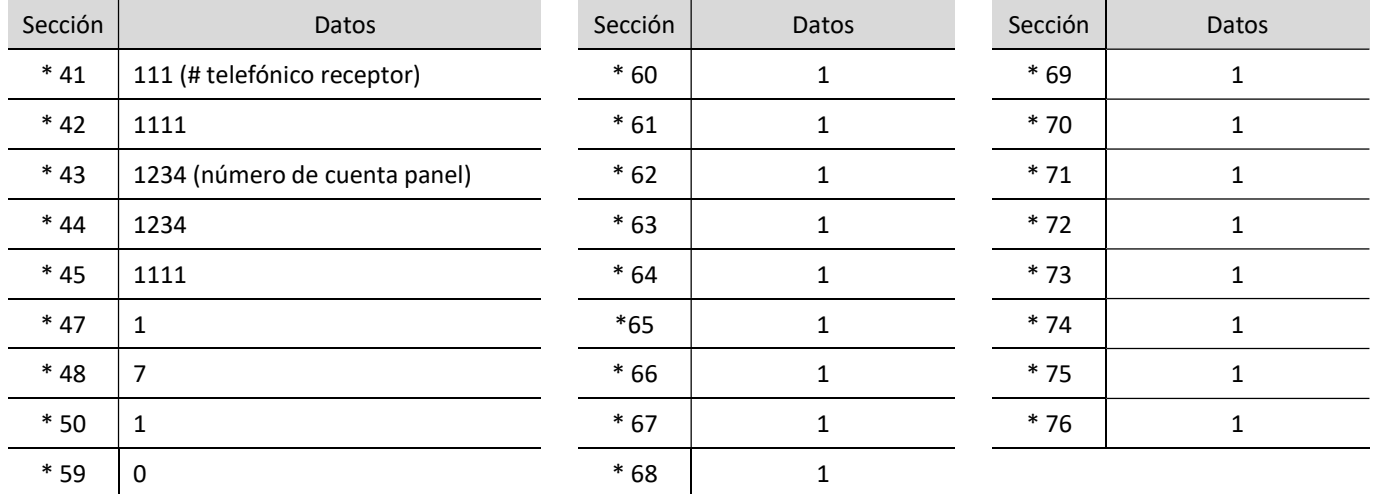

Cuando todos los ajustes necesarios están configurados, es necesario salir del modo de programación. Ingrese \*99 en el teclado.

#### 5 Control remoto

#### 5.1 Añadiendo el sistema de seguridad a la aplicación Protegus

Con Protegus los usuarios serán capaces de controlar su sistema de alarma de forma remota. Ellos verán el estado del sistema y recibirán notificaciones acerca de los eventos del sistema.

1. Descargue e inicie la aplicación Protegus o utiliza la versión del navegador: www.protegus.eu/login.

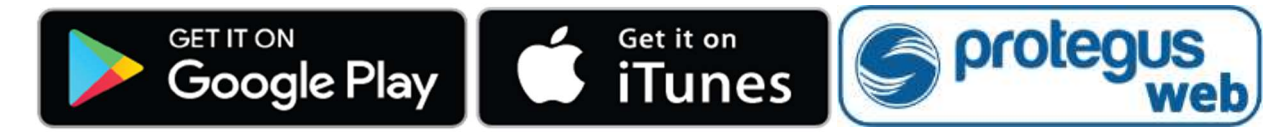

2. Inicie sesión con su nombre de usuario y contraseña o regístrese para crear una cuenta nueva.

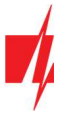

- Nota: Al agregar G16T al Protegus, compruebe si:
	- 1. La tarjeta SIM insertada está activada y el código PIN se introduce o se inhabilita;
	- 2. La Nube Protegus está habilitada. Véase el capítulo 6.4 en la Ventana "Informes para usuario";
	- 3. La fuente de alimentación está conectada ( el LED de "POWER" se ilumina en verde);
	- 4. Registrado en la red ( el LED de "NETWORK" se ilumina en verde y parpadea amarillo).
- 3. Haga clic en Añadir sistema e introduzca el número "IMEI/ID Único" de G16T. Este número se encuentra en el dispositivo y la etiqueta de la caja. Después de introducir, presione el botón Siguiente.

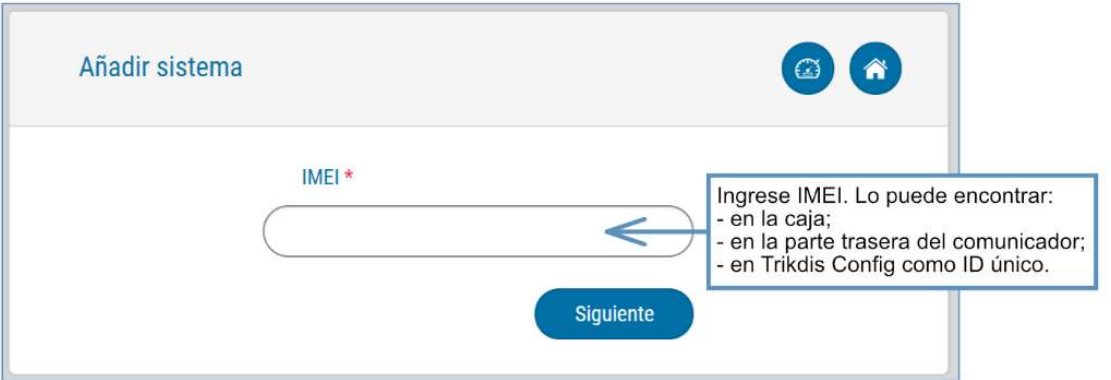

## 5.2 Ajustes adicionales para habilitar/deshabilitar el sistema de alarma usando la llave de zona del panel de control

Importante: La zona del panel de control, a la que está conectada la salida G16T OUT, debe configurarse en el modo de interruptor de llave.

Siga las instrucciones a continuación si el panel de control se controlará con la salida G16T, activación/desactivación de la zona de interruptor de llave de panel de control.

1. En la nueva ventana, haga clic en Áreas en el menú lateral. En la siguiente ventana, especifique cuántas áreas del sistema de alarma hay en el sistema y presione Siguiente.

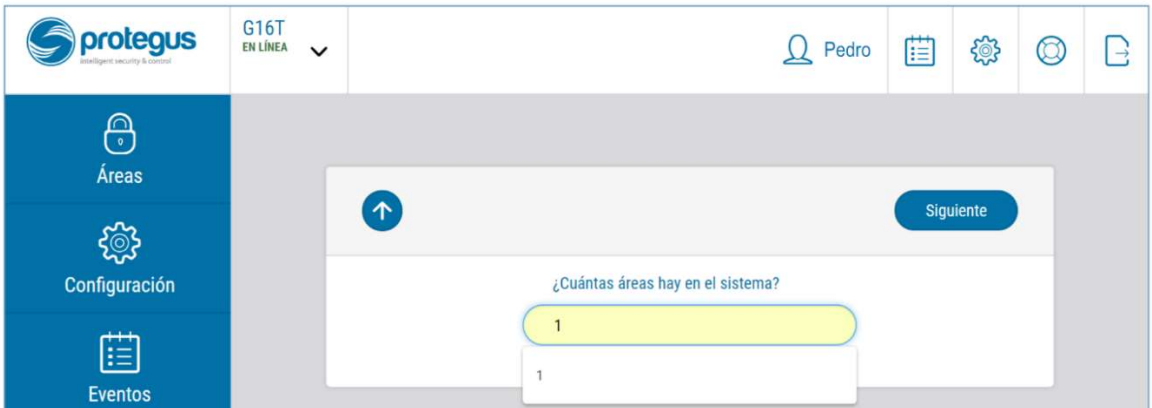

2. En la nueva ventana, identifique cuál es el número para cada una de las áreas especificadas en el sistema de seguridad y pulse Guardar.

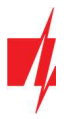

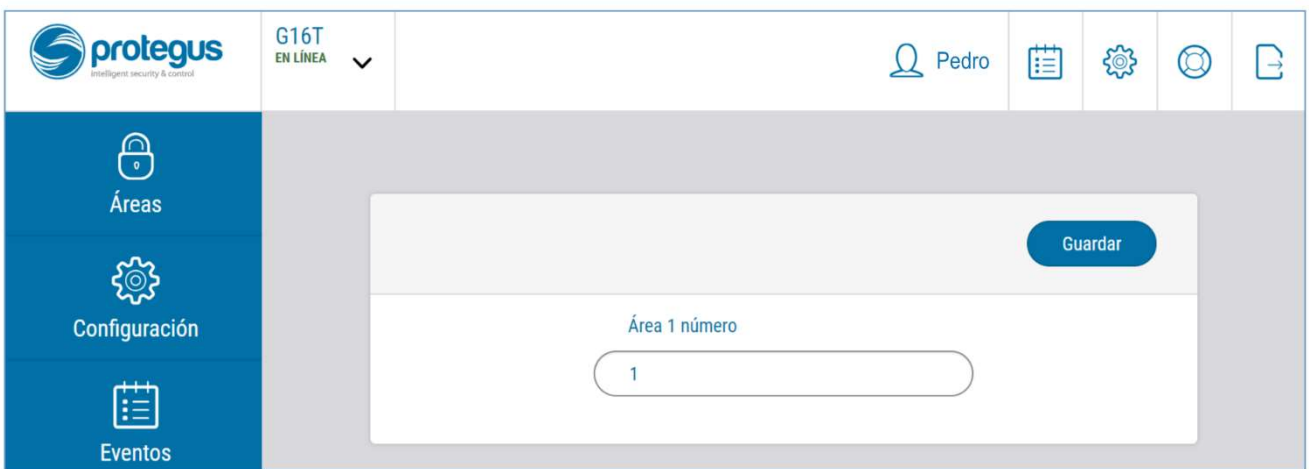

3. En el menú lateral, presione en la ventana Configuración, en la ventana que se abrió recientemente también presione Configuración. Seleccione la casilla de armar/ desarmar con PGM y especifique el área donde se controlará la salida. Uno de cada salida se puede controlar una sola área.

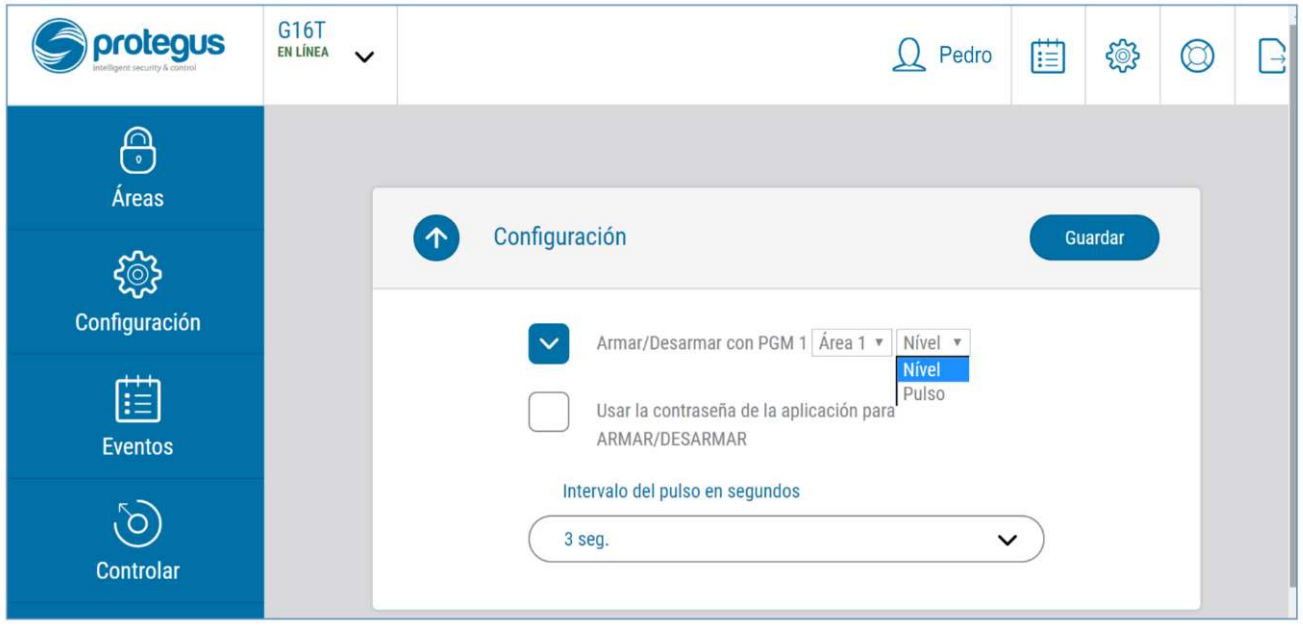

- 4. Seleccione Nivel o Pulso, dependiendo del tipo de llave de zona del panel de control. También puede cambiar la duración del intervalo de impulso si es necesario para el panel de control conectado.
- 5. Para mayor seguridad, puede seleccionar una contraseña de uso de aplicaciones para ARMADO/DESARMADO. A continuación, después de pulsar el botón para activar/desactivar el sistema de alarma, la ventana para introducir la contraseña de la aplicación se abrirá.

#### 5.3 Armar/desarmar el sistema de alarma con Protegus

- 1. Para armar/desarmar el sistema de alarma, vaya a Áreas de la ventana Protegus.
- 2. En la ventana de Áreas, presione el botón de Área. En la ventana abierta, seleccione la acción (para armar o desarmar el sistema de alarma).
- 3. Si se le pide, introduzca el código de usuario o contraseña *Protegus*.

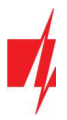

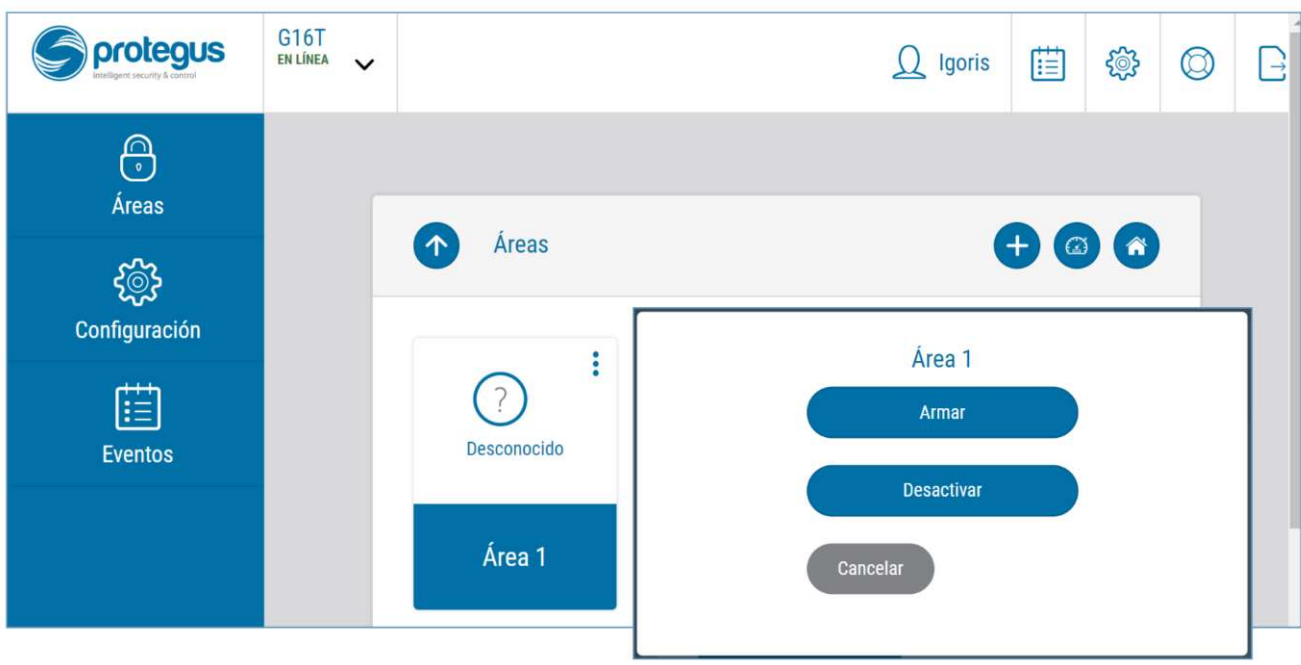

#### 5.4 Configuración y control con los mensajes SMS

Puede configurar remotamente y controlar el comunicador con mensajes SMS.

La estructura del mensaje es: Password space Command space Data.

Use el Código de Administrador para obtener información INFO, RESET, OUTPUT1, CONNECT, y el Código de Instalador para obtener información INFO, RESET, OUTPUT1

#### Lista de comandos SMS

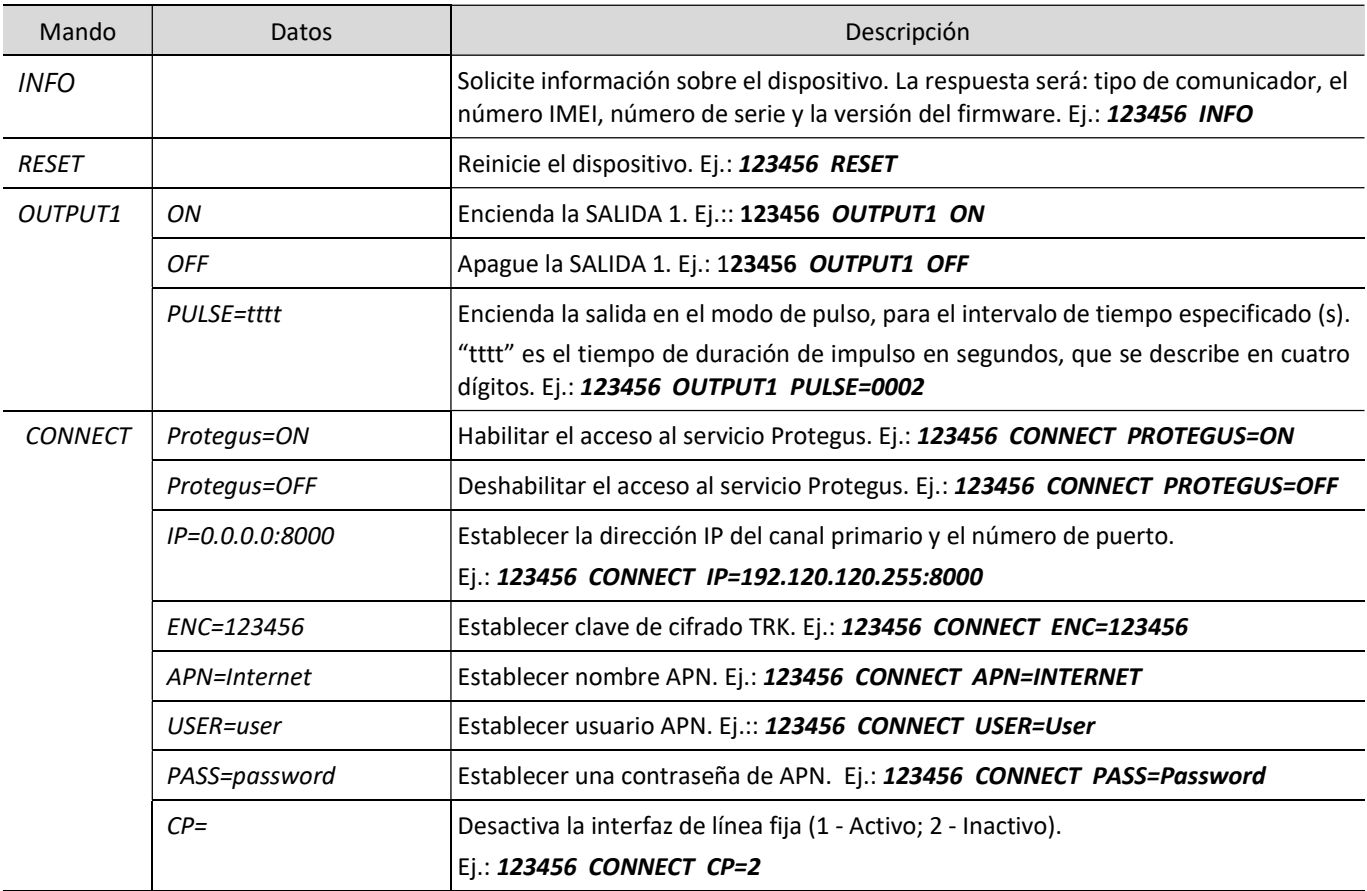

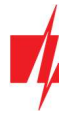

Puede restringir los números de teléfono desde los cuales el comunicador aceptará los comandos. Consulte el capítulo 6.4 Ventana "Informes para usuario", pestaña "Control por SMS".

#### Descripción de la ventana TrikdisConfig 6

#### 6.1 Estado de la barra TrikdisConfig

Después de conectar G16T y haciendo clic en Leer [F4], TrikdisConfig proporcionará información sobre el dispositivo conectado en la barra de estado:

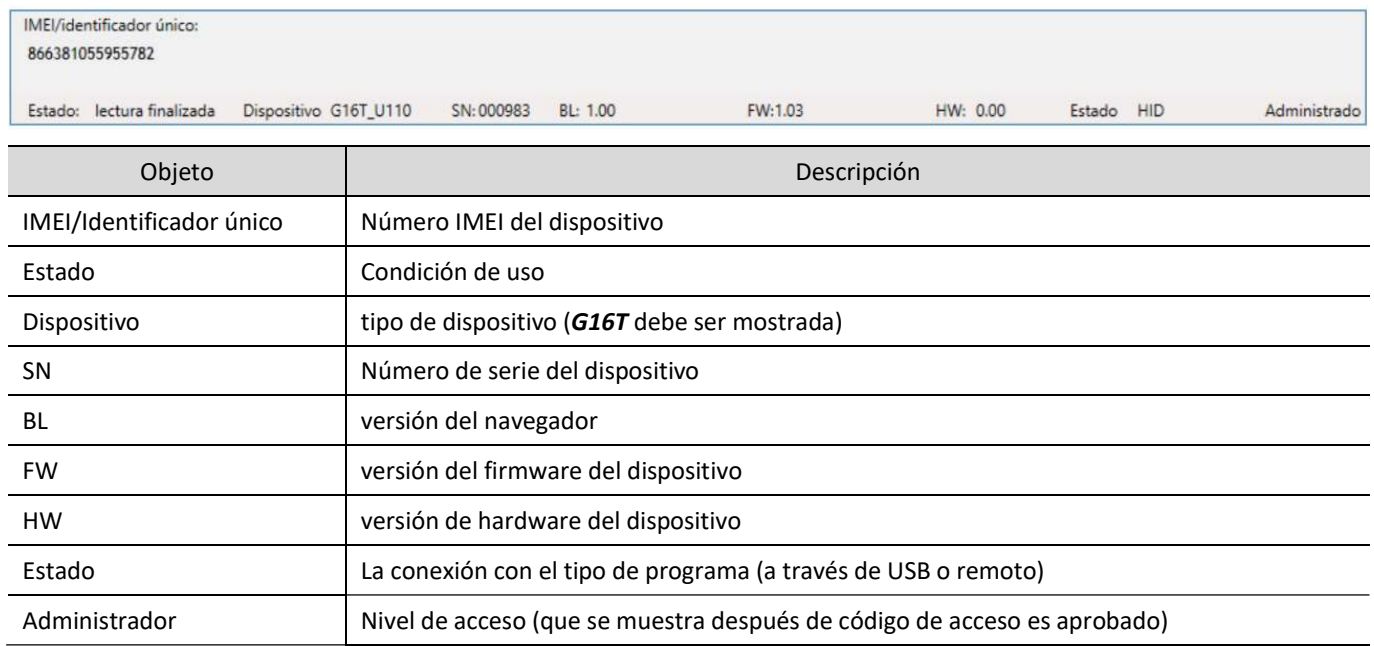

Después de pulsar Leér [F4], el programa leerá y mostrará los ajustes, que se establecen en G16T. Establecerá los ajustes necesarios de acuerdo con las descripciones de las ventanas del TrikdisConfig las cuales se dan a continuación.

#### Ventana de "Ajustes del sistema"

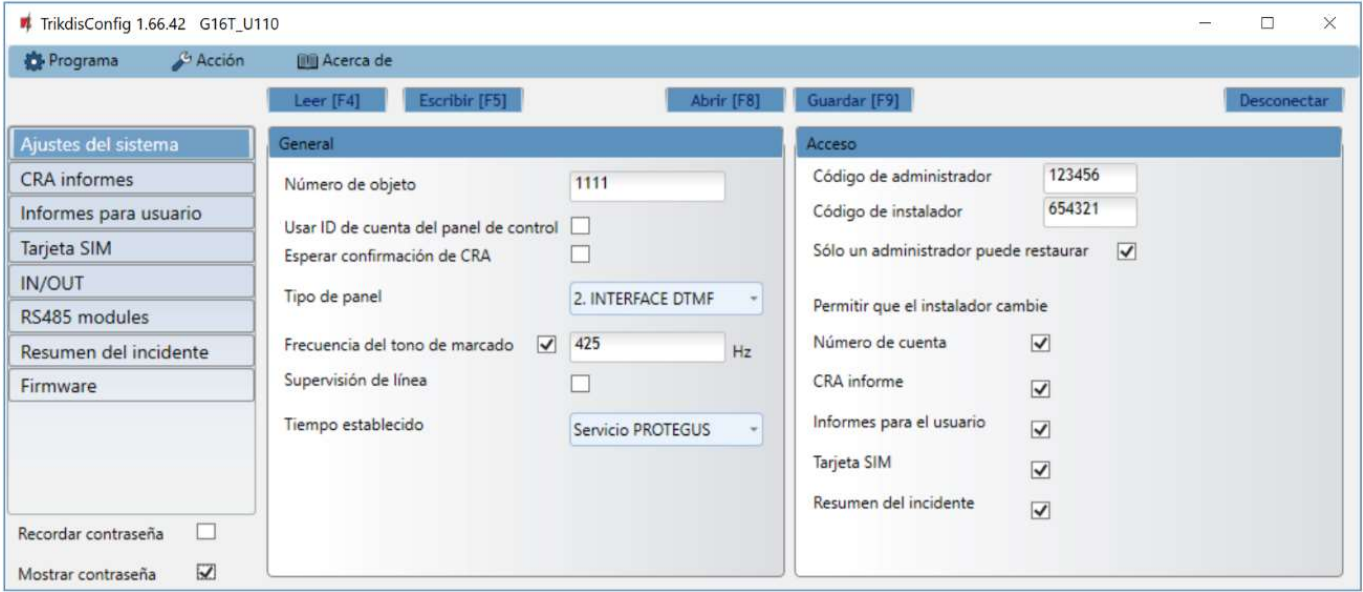

#### Grupo de "General"

 Número de objeto - si van a enviar los eventos al CRA (Central Receptora de Alarmas), introduzca el número de cuenta proporcionado por el CRA (4 caracteres número hexadecimales, 0-9, A-F. No utilice números de objeto FFFE, FFFF.).

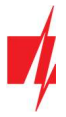

- Usar ID de cuenta del panel de control Si se selecciona la casilla, el comunicador enviará con eventos no con el valor establecido en el campo ID de objeto, pero la ID de cuenta ingresada en el panel.
- Esperar confirmación de CRA Si se selecciona la casilla, después de enviar cada evento, el comunicador esperará el recibo del receptor de IP, que ha recibido correctamente el mensaje de evento. Si el comunicador no recibe la señal de recibo, no formará la señal de finalización de la comunicación (kiss-off). Después de no recibir el mensaje de Kiss-off, el comunicador telefónico del panel de control transmitirá repetidamente el mensaje del evento.
- Tipo de panel activar/desactivar la interfaz de línea fija DTMF en el comunicador.
- Frecuencia de tono de marcado Frecuencia en la que el G16T comunica con el comunicador telefónico de panel de control.
- Supervisión de línea- si se selecciona esta casilla, se supervisará la conexión de línea fija entre el panel de control y comunicador. Para la supervisión de trabajo, el comunicador telefónico del panel de control tiene que estar conectado con el G16T con 4 hilos (véase el capítulo 3.2 "Cableado del comunicador al panel de control de seguridad").
- Tiempo de sincronización seleccionar qué servidor utilizara para la sincronización de tiempo.

#### Grupo de ajustes de "Acceso"

- Código de administrador le permite acceder a todos los campos de configuración (código predeterminado 123456).
- Código de instalador- permite cambiar sólo los campos que están autorizados por el administrador (código predeterminado - 654321).
- Sólo un administrador puede restaurar Si se selecciona esta casilla, los ajustes de fábrica se pueden restaurar solamente introduciendo el código de administrador.
- Permitir que el instalador cambie- El administrador puede especificar qué configuraciones de instalación puede cambiar.

#### 6.3 Ventana de presentación de "CRA informes"

#### Pestaña "CRA ajustes"

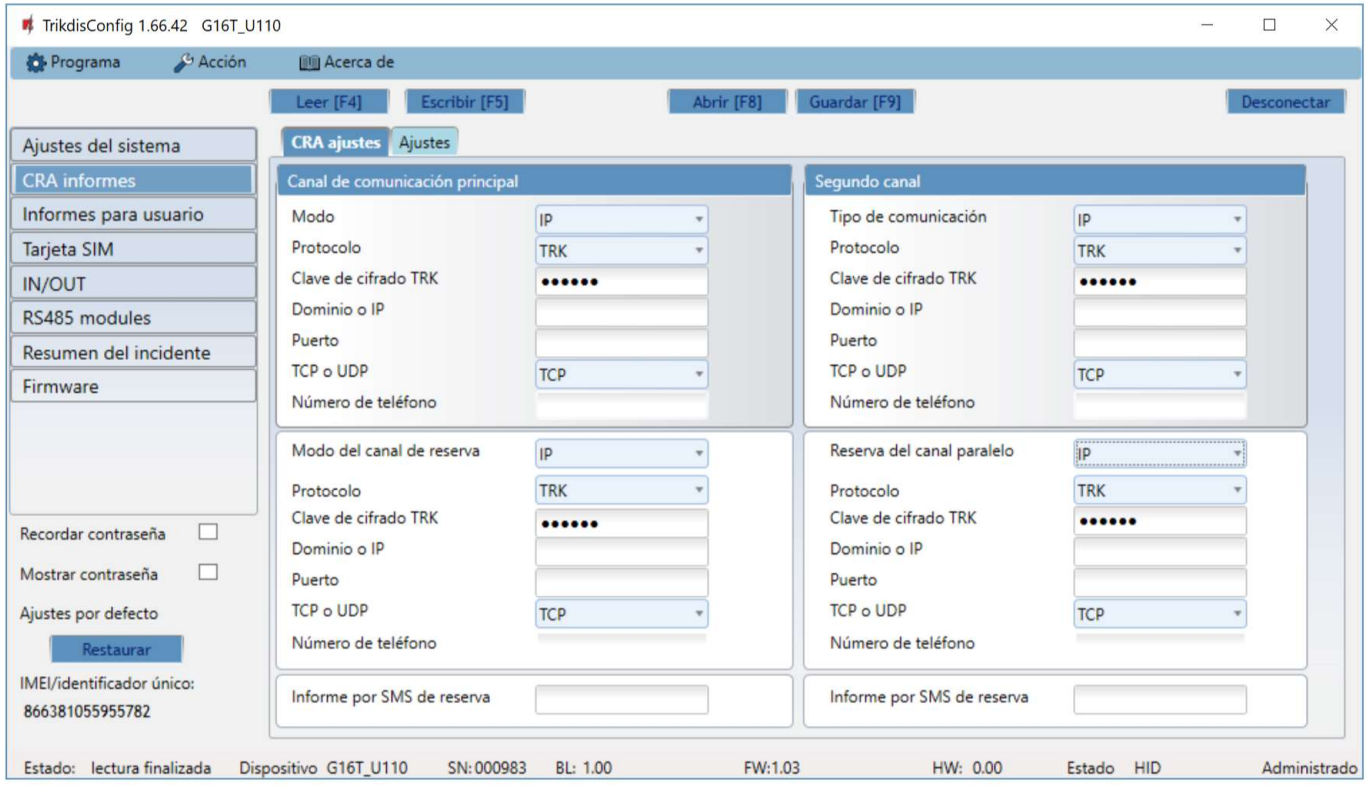

El comunicador envía eventos a la CRA a través de Internet celular (IP) o con mensajes SMS.

Los eventos pueden ser enviados a través de varios canales de comunicación. Los canales de comunicación primarios y paralelos pueden funcionar simultáneamente, de esta manera el comunicador puede enviar eventos a dos receptores al mismo tiempo. El canal de copia de seguridad se puede asignar para ambos; canales primarios y paralelos, que se utilizarán cuando se interrumpe la conexión a través del canal primario o en paralelo.

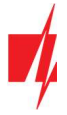

La comunicación se codifica y se protege por contraseña. Se requiere un receptor TRIKDIS para recibir y enviar información de eventos para el software de monitorización:

- Para la conexión a través de IP receptor de software IPcom Windows/Linux, hardware receptor IP/SMS RL14 o receptor multicanal RM14.
- Para recibir mensajes SMS hardware receptor IP/SMS RL14, receptor multicanal RM14 o receptor de SMS GM14.

La comunicación SMS es particularmente útil como canal de reserva, ya que funciona incluso cuando no hay conexión a Internet móvil. No recomendamos el SMS como canal primario.

#### Grupo de ajustes "Canal de comunicación principal"

- Modo seleccione el método de conexión que será utilizado con el receptor de la CRA (IP o SMS).
- Protocolo- seleccione en qué codificación los eventos deben ser enviados: TRK (a receptores Trikdis), SIA DC-09 (a receptores, que reciben eventos codificados en formato SIA DC-09), TL150 (a receptores SUR-GARD).
- Clave de cifrado TRK- clave de cifrado de mensaje de 6 dígitos. La clave escrita en el comunicador debe coincidir con la clave establecida en el receptor, lo que significa que ambas claves deben ser iguales.
- Dominio o IP ingrese el dominio o dirección IP del receptor.
- Puerto- introduzca el número de puerto de red del receptor.
- TCP o UDP seleccione en qué protocolo (TCP o UDP) deben ser enviados los eventos.
- Número de teléfono (sólo para mensajes SMS) introduzca el número de teléfono del receptor TRIKDIS SMS. El número de teléfono debe ser con código de país (por ejemplo, 370xxxxxxxx).

#### Grupo de ajustes "Canal principal de reserva"

Activar el modo de canal de reserva para enviar eventos a través del canal de copia de seguridad si se pierde la conexión a través del canal primario. La Configuración del canal de copia de seguridad es el mismo a como se describió anteriormente.

#### Grupo de ajustes "Segundo canal"

A través de este canal se transmiten eventos en paralelo con el canal primario. Cuando se habilita el segundo canal, los eventos pueden ser enviados simultáneamente a dos receptores (por ejemplo, estaciones de monitoreo locales y centralizadas). Los ajustes de canales paralelos son los mismos de cómo se describió anteriormente.

#### El número de canal de SMS de respaldo

Los mensajes SMS de respaldo se envían cuando los eventos no se pueden transmitir a través del primero, segundo y canales de respaldo. Es especialmente útil porque funciona incluso cuando no hay conexión IP en la red del operador móvil.

Este canal se activa sólo cuando el modo de IP se establece en el canal primario y su canal de reserva.

Las notificaciones por SMS serán enviadas a receptor SMS en una CRA: 1) inmediatamente después de la primera vez cuando el comunicador se pone en funcionamiento; y 2) si el protocolo TCP/IP o UDP/IP se interrumpe en el primer canal y su canal de reserva.

 Informe por SMS de reserva – introduzca el número de teléfono para el receptor TRIKDIS SMS. El número de teléfono debe comenzar con el código de país (por ejemplo, 370xxxxxxxx).

#### Pestaña "Ajustes"

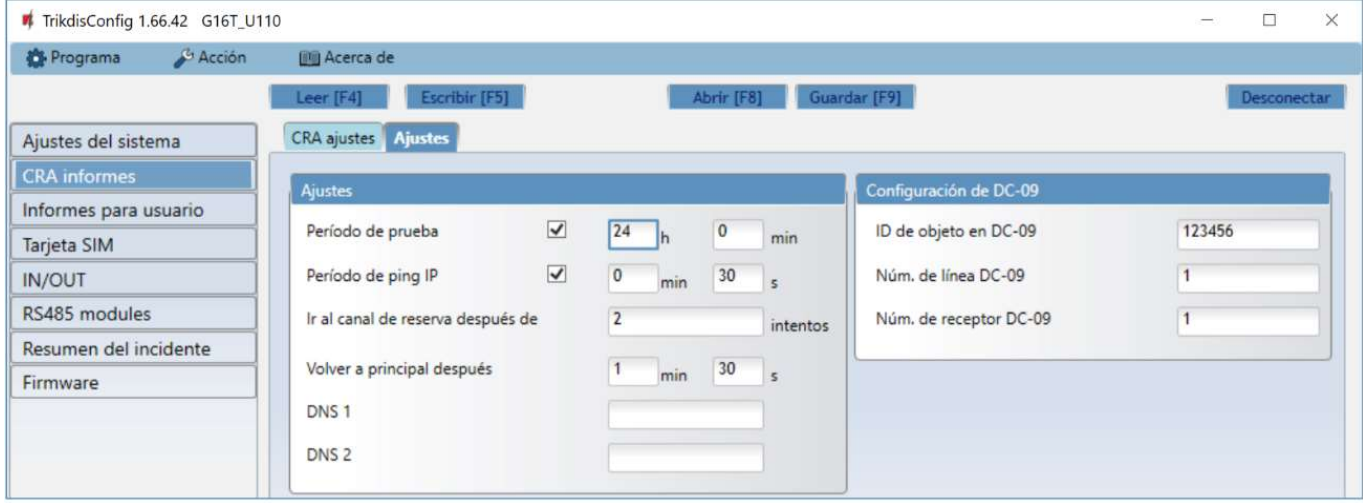

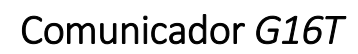

# ſ

#### Grupo de ajustes de "Ajustes"

- Período de prueba periodo de Prueba (TEST) para probar la conexión. Los eventos de Test se envían como mensajes de identificador de contacto y se remitirán al software de monitoreo.
- Periodo de ping IP período para el envío de los latidos (heartbeats) internos PING. Estos mensajes sólo se envían a través del canal IP. El receptor no reenvía mensajes Ping para el software de monitoreo para evitar sobrecargarlo. Las notificaciones sólo se enviarán al software de monitoreo si el receptor no recibe mensajes de PING desde el dispositivo dentro del tiempo establecido.

De manera predeterminada, el receptor enviará una notificación de "Conexión perdida" al software de monitoreo si el mensaje PING no se recibe durante el período de tiempo tres veces más de lo establecido en el comunicador. Ej.: Si el PING se establece en 3 minutos, el receptor enviará la notificación de "Conexión perdida" si el mensaje PING no se recibe en 9 minutos.

Los latidos (heartbeats) de PING mantienen la sesión de comunicación activa entre el dispositivo y el receptor. La sesión activa es necesaria para poder configurar y controlar de forma remota el comunicador. Es recomendable configurar el periodo PING por no más de 5 minutos.

- Ir al canal de reserva después de indica el número de intentos fallidos para enviar el mensaje a través del canal principal. Si el dispositivo no consigue transmitir el número de veces especificado, se conectará a transmitir los mensajes a través del canal de copia de seguridad.
- Volver a principal después tiempo tras el cual el dispositivo G16T intentará volver a conectarse y transmitir mensajes a través del canal primario.
- DNS1, DNS2 (Sistema de nombre de dominio) es el servidor que especifica la dirección IP del dominio. Se utiliza cuando el dominio se establece en el campo de Dominio o IP del canal de comunicación (no en la dirección IP). El Servidor Google DNS está configurado por defecto.

#### Grupo de ajustes de parámetros "Configuración de DC-09"

Los parámetros se muestran cuando el protocolo DC-09\_2007 o DC-09\_2012 se establece en el campo del protocolo de canal de comunicación para el envío de eventos.

- ID de objeto en DC-09 introduzca el número del objeto. El número del objeto introducido en este campo será usado si se selecciona DC-09 de codificación. Un número hexadecimal de 3 a 16 caracteres se puede introducir. Este número es proporcionado por la CRA.
- Núm. de línea DC-09 introduzca el número de línea del receptor.
- Núm. de receptor DC-09 introduzca el número del receptor.

#### Ventana "Informes para usuario"

#### Pestaña "Servicio PROTEGUS"

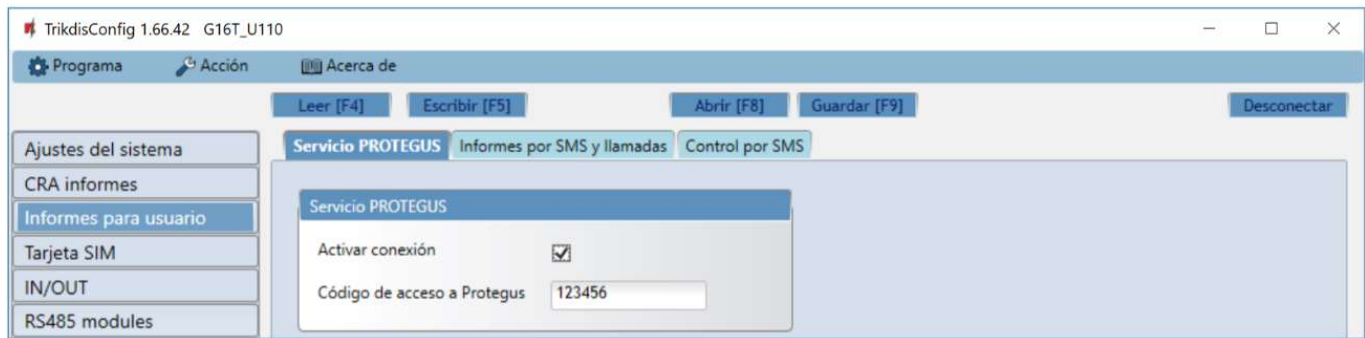

El Servicio Protegus permite a los usuarios monitorear y controlar de forma remota el comunicador. Para obtener más información sobre el servicio *Protegus*, visita www.protegus.eu.

#### Grupo de ajustes "Servicio Protegus"

- Activar conexión habilite el servicio Protegus, G16T será capaz de intercambiar datos con la aplicación Protegus para ser configurado de forma remota a través de TrikdisConfig.
- Código de accesso a PROTEGUS –el código de 6 dígitos para la conexión a la aplicación *Protegus* (por defecto 123456).

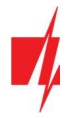

#### Pestaña "Informes por SMS y llamadas"

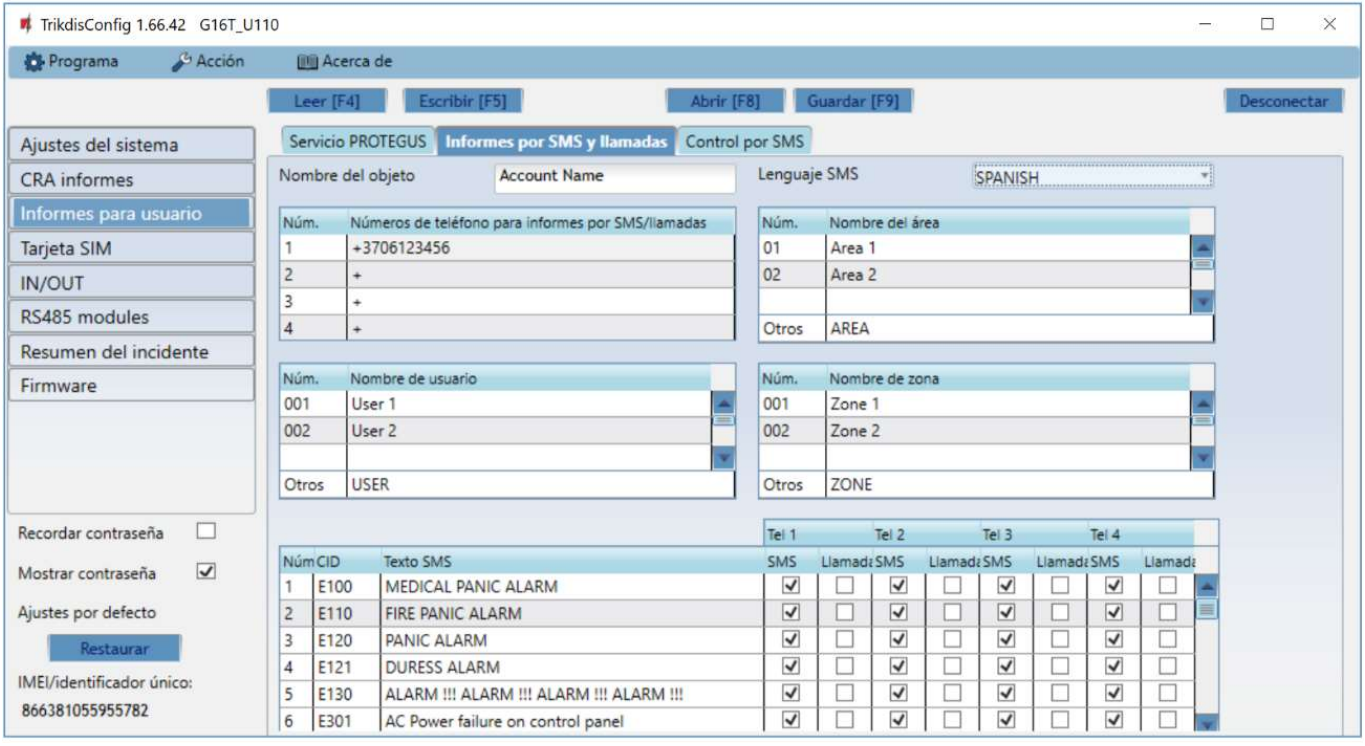

Puede configurar para que los clientes estén informados de los eventos con mensajes SMS o una llamada.

- Nombre del objeto- de nombre a sistema, al que está conectado el comunicador. Cada mensaje SMS será enviado con el nombre del objeto.
- Lenguaje SMS elija el idioma de los mensajes SMS (Los mensajes SMS se pueden enviar con varios personajes).
- Números de teléfono para informes por SMS / llamadas Puede introducir hasta 4 números de teléfono de los usuarios, que recibirán mensajes de eventos SMS o llamadas. Los números de teléfono deben comenzar con el código de país, por ejemplo + 370xxxxxxxx, 00370xxxxxxxx o 370xxxxxxxx.
- Nombre del área, Nombre de usuario, Nombre de zona cada usuario, una zona o área pueden tener un nombre que se utiliza en los mensajes SMS de eventos. Introduzca el usuario, la zona o el número de región de la tabla correspondiente e introduzca el nombre junto al número.
- Tabla de eventos CID puede cambiar a qué números de teléfono se enviarán mensajes SMS o se realizarán llamadas sobre cada uno de los eventos enumerados.

Puede cambiar los textos de los mensajes SMS de eventos predeterminados, cambiar códigos Contact ID (CID) e introducir nuevos eventos con las descripciones.

#### Pestaña "Control por SMS"

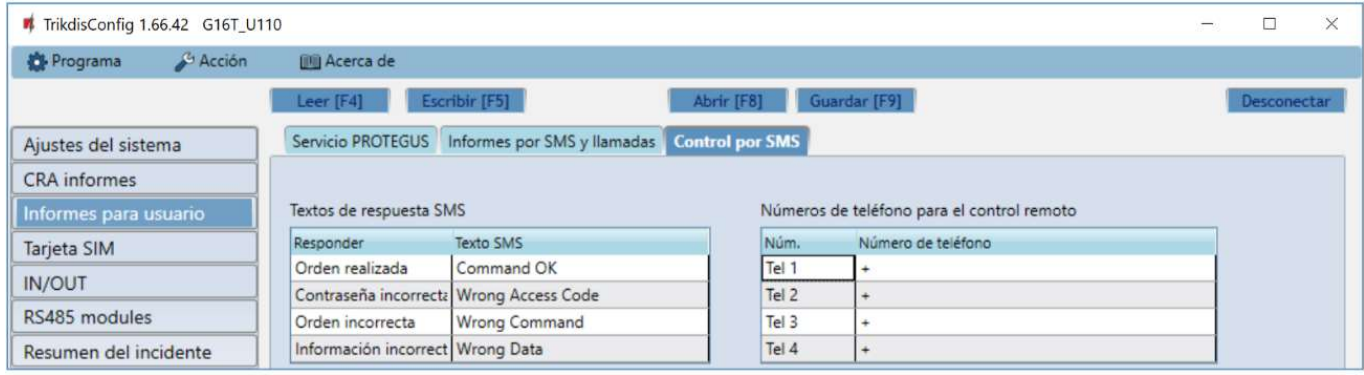

Puede enviar un comando SMS al comunicador que controlará la salida o cambiará la configuración. Encuentre los comandos de control en el capítulo 5.4 "Configuración y control con los mensajes SMS".

 Textos de respuesta SMS - Texto SMS que el usuario recibe después de enviar un comando SMS. El texto SMS puede ser editado.

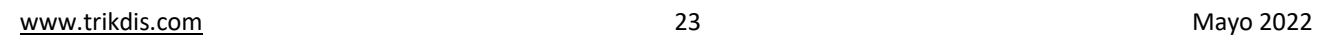

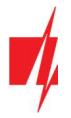

- Números de teléfono para el control remoto -puede introducir números de teléfono, de la cual el comunicador aceptará los comandos.
- Nota: Si no se introduce ningún número de teléfono, el dispositivo aceptará comandos desde cualquier número de teléfono. En cualquier caso, la seguridad está garantizada por el requisito de ingresar la contraseña del administrador o instalador en el comando SMS.

#### Ventana "Tarjeta SIM"

- Importante: 1. Asegúrese de que la tarjeta SIM esté activada y funcionando, antes de usarla.
	- 2. Si va a utilizar la conexión a Internet móvil para enviar eventos a través del canal IP al receptor de la CRA o para Protegus, garantice que el servicio de datos móviles está habilitada.

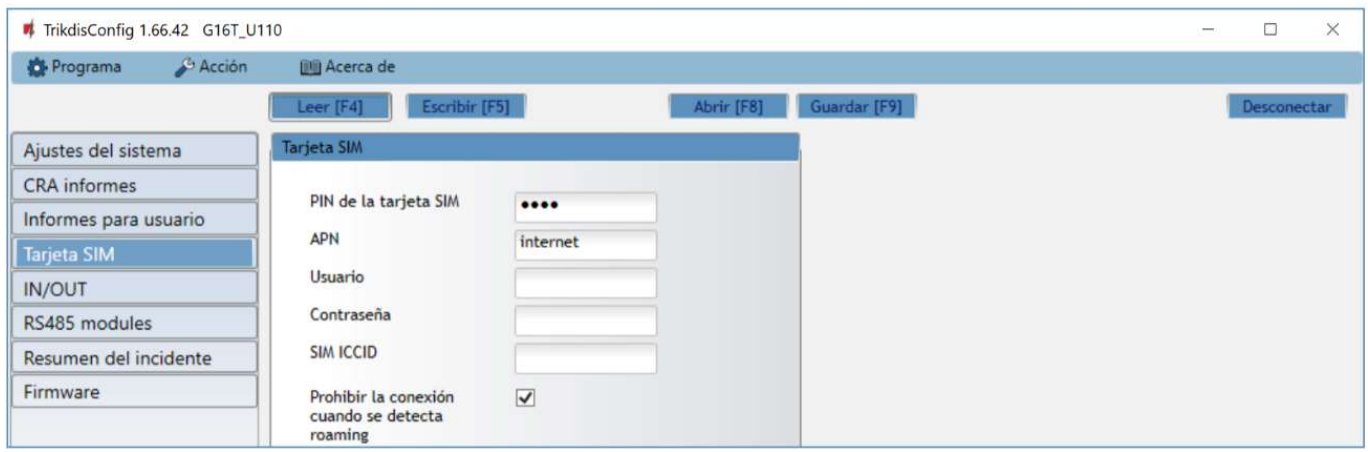

#### Grupo de ajustes "Tarjeta SIM"

- PIN de la tarjeta SIM introduzca el código PIN de la tarjeta SIM. Este código se puede desactivar mediante la inserción de la tarjeta SIM en el teléfono móvil y la desactivación de la petición. Si ha desactivado la petición del PIN de la tarjeta SIM, deje el valor predeterminado en este campo.
- APN introducir APN (Access Point Name). Es necesario para conectar el comunicador a internet. APN se puede encontrar en la página web del operador de la tarjeta SIM ("Internet" es universal y funciona en las redes de muchos operadores).
- Usuario contraseña: ingrese el nombre de usuario y la contraseña para APN si es necesario.
- Contraseña Si es necesario, introduzca el nombre de usuario (login) y una contraseña para la conexión a internet.
- SIM ICCID ingrese el número ICCID de la tarjeta SIM si desea que el comunicador funcione solo con esta tarjeta SIM.
- Prohibir la conexión cuando se detecta roaming se puede utilizar esta función cuando el sistema de seguridad está instalado cerca de la frontera del país. Esta función evita que el comunicador pueda operar en la red móvil del otro país.

## 6.6 Ventana "IN/OUT"

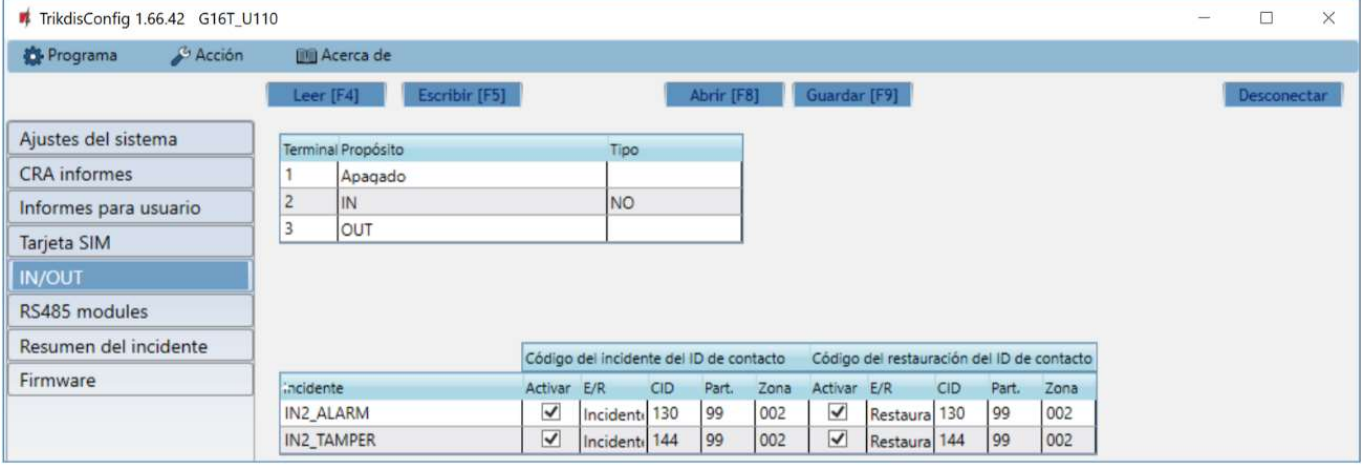

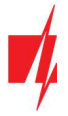

El comunicador tiene 3 terminales universales (entrada/salida). La tabla puede configurar el modo de funcionamiento del terminal (Apagado, IN, OUT). La entrada debe especificar el tipo de circuito a conectar NC, NO, NO / EOL, NC / EOL, NO / DEOL, NC / DEOL.

Se pueden conectar sensores adicionales a las entradas del comunicador. Cuando se activa el sensor, el comunicador enviará un mensaje de evento. A la entrada se le asigna un código de Contact ID, que se enviará a CRA y *Protegus*.

- Activar verifique los campos del evento donde se enviarán los mensajes a CRA y *Protegus*.
- E/R especifique la condición de envío del evento interno del comunicador (Incidente o Restaurar).
- CID código de evento.
- Part. ingrese el número de área que se enviará cuando ocurra el evento interno y se reinicie el sistema.
- Zona ingrese el número de zona que se enviará cuando ocurra el evento interno y el sistema se reinicie.

### Ventana "RS485 modules" (solo para comunicadores 3G/4G)

#### Pestaña "Modules list"

El comunicador se puede conectar a expansores *iO-8* (agregando entradas adicionales, salidas controladas) o módulo WiFi *W485* o módulo "Ethernet" E485. Los módulos conectados deben incluirse en la tabla "Modules list".

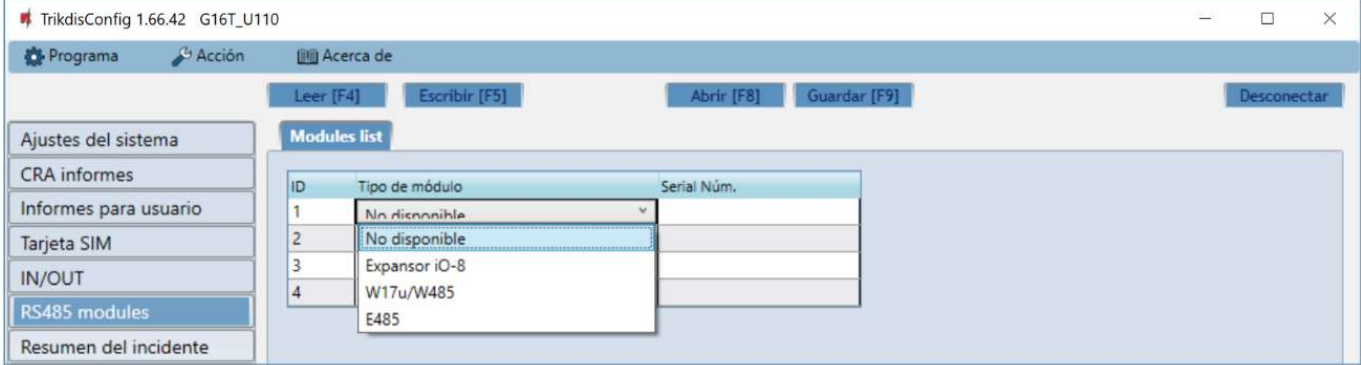

- Tipo de módulo seleccione de la lista el módulo que está conectado al comunicador a través de RS485.
- Serial No -introduzca el número de serie del módulo (6 dígitos), que se indica en las etiquetas adhesivas en caso y el embalaje del módulo.

Después de seleccionar el módulo conectado, introduzca su número de serie. Vaya a los RS485 modules→ Módulo.

#### Pestañas "Module 1"

Después de agregar el expansor al comunicador como se describe anteriormente, en la ventana de módulos RS485 aparecerá una nueva pestaña con esta configuración del módulo. A continuación se describen los ajustes para los expansores de las series iO-8, para el módulo WiFi W485, para el módulo ethernet E485.

#### Ventana de configuración del expansor iO-8 (solo para comunicadores 3G/4G)

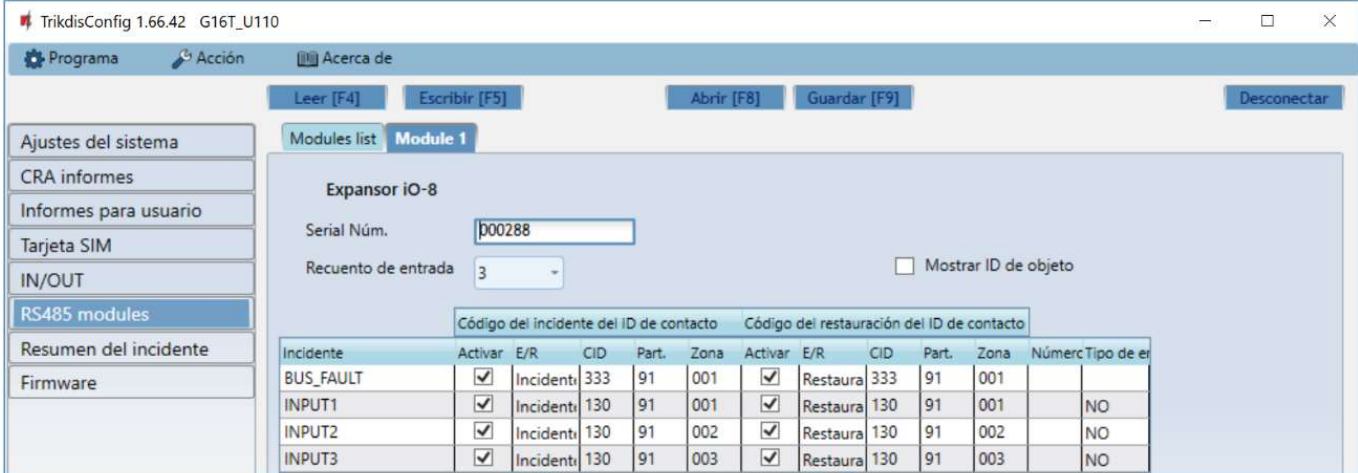

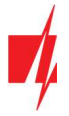

Expansor iO-8 tiene 8 contactos (salida/entrada) terminales universales.

 Recuento de entrada- seleccionar qué número de contactos de conexión se debe establecer en el modo de entrada (IN). El resto de los contactos de conexión se convertirá en salidas (OUT).

Las salidas se configuran directamente en la aplicación **Protegus**.

En la tabla de entradas se pueden asignar eventos Contact ID y recuperar los códigos. Una vez que se activa una entrada, el comunicador enviará un evento con el código de evento a una CRA y a la aplicación *Protegus*.

#### Código del incidente del ID de contacto:

- Activar permite la transmisión de mensajes, cuando se activa la entrada.
- E/R se puede elegir, qué tipo de evento se enviará cuando la entrada se activa Incidente o Restauración.
- CID establecer el código Contacto ID a la entrada.
- Part. establecer la partición (área) a la entrada. Se establece automáticamente: si el módulo no. 1, entonces el área 91; si el módulo no. 4, a continuación, el área 94.
- Zona establecer el número de la zona para la entrada.

#### Código del restauración del ID de contacto:

- Activar permite la transmisión de mensajes, cuando la entrada se restaura.
- E/R se puede elegir, qué tipo de evento se envía cuando se restablece la entrada Restaurar o Incidente.
- CID establecer el código Contacto ID de restauración a la entrada.
- Part. establecer la partición (área) a la entrada. Se establece automáticamente: si el módulo no. 1, entonces el área 91; si el módulo no. 4, a continuación, el área 94.
- Zona establecer el número de la zona para la entrada.
- Número de objeto al IN se le puede asignar un número de objeto, que será diferente del número de objeto del comunicador G16T.
- Tipo de entrada seleccionar el tipo de la entrada (NO o NC).

Para que los clientes reciban mensajes SMS o llamadas acerca de detonantes de entrada, ingrese el código Contact ID que se asigna para entrada en la tabla en la pestaña Informes para usario → Informes por SMS y llamadas.

#### Ventana de configuración del módulo WiFi W485 (solo para comunicadores 3G/4G)

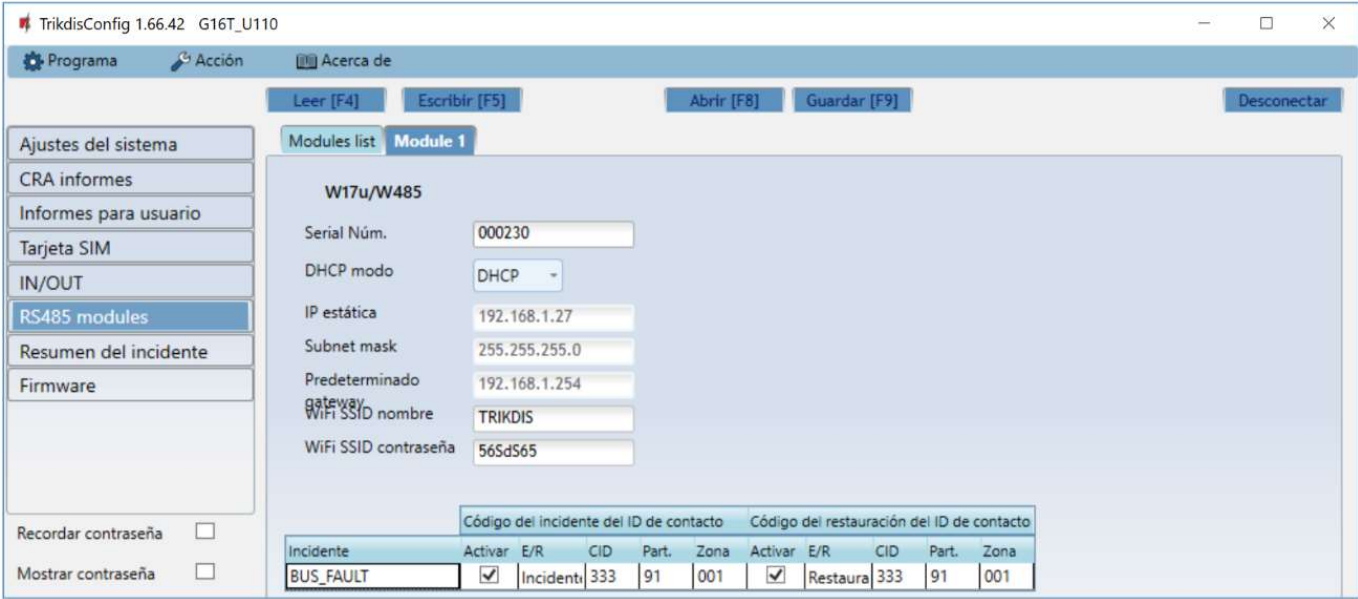

- DHCP Modo modo del módulo WiFi para registrarse en la red (manual (Estática) o automático (DHCP)).
- IP estática dirección IP estática para cuando se establece el modo de registro manual.
- Subnet mask máscara de subred para cuando se establece el modo de registro manual.
- Predeterminado gateway dirección de Puerto de enlace para cuando se establece el modo de registro manual.
- WiFi SSID nombre nombre de la red WiFi a la que se conectará el W485.

#### www.trikdis.com 26 Mayo 2022

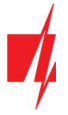

WiFi SSID contraseña - contraseña de red WiFi.

En la tabla, puede asignar el evento de Contacto ID y códigos de restauración al evento de error del bus de datos RS485. Cuando se interrumpe o restablezca la conexión entre el W485 y el G16T, el G16T enviará un mensaje con el código CID asignado al CRA y a la aplicación Protegus.

Nota: Debe configurar el G16T para enviar mensajes a CRA y Protegus, consulte los capítulos 2.2 "Adjustes para la conexión con la Central Receptora de Alarmas" y. 2.1 "Adjustes para la conexión com la app Protegus". Inserte la tarjeta SIM en el comunicador G16T para que funcione el W485.

#### Ventana de configuración del módulo ethernet E485

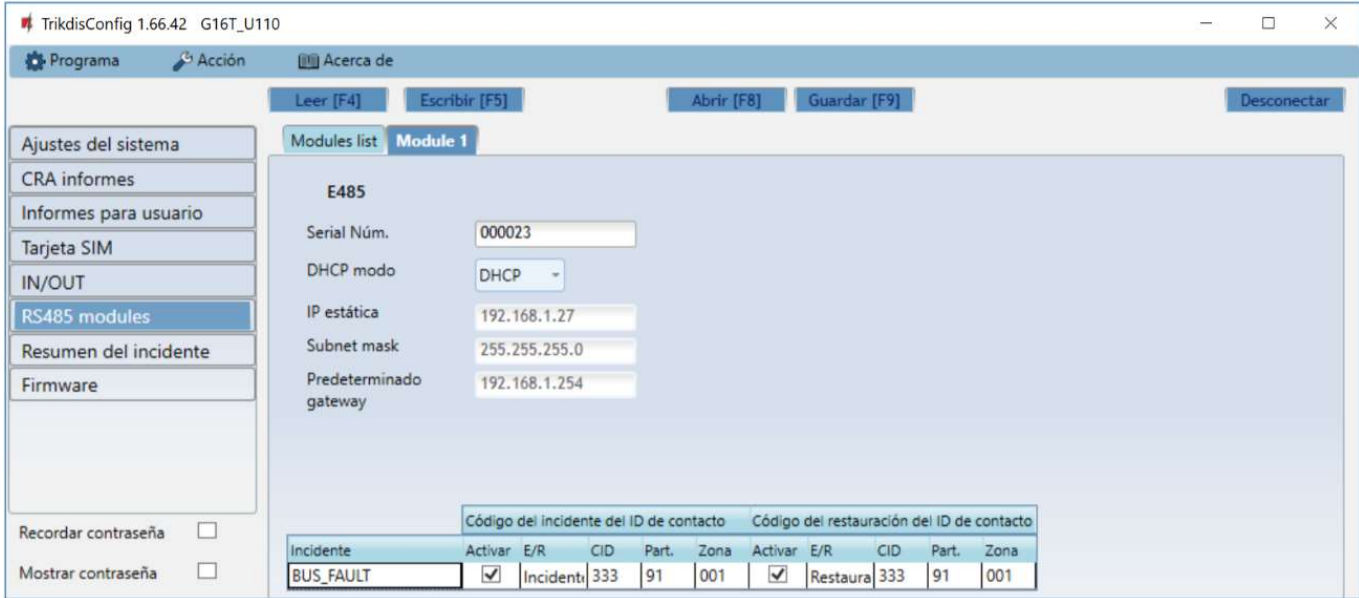

- DHCP Modo modo del módulo ethernet para registrarse en la red (manual (Estática) o automático (DHCP)).
- IP estática dirección IP estática para cuando se establece el modo de registro manual.
- Subnet mask máscara de subred para cuando se establece el modo de registro manual.
- Predeterminado gateway dirección de Puerto de enlace para cuando se establece el modo de registro manual.

En la tabla, puede asignar el evento de Contacto ID y códigos de restauración al evento de error del bus de datos RS485. Cuando se interrumpe o restablezca la conexión entre el **E485** y el G16T, el G16T enviará un mensaje con el código CID asignado al CRA y a la aplicación Protegus.

Nota: Debe configurar el G16T para enviar mensajes a CRA y Protegus, consulte los capítulos 2.2 "Adjustes para la conexión con la Central Receptora de Alarmas" y. 2.1 "Adjustes para la conexión com la app Protegus". Inserte la tarjeta SIM en el comunicador G16T para que funcione el E485.

#### Ventana "Resumen del incidente"

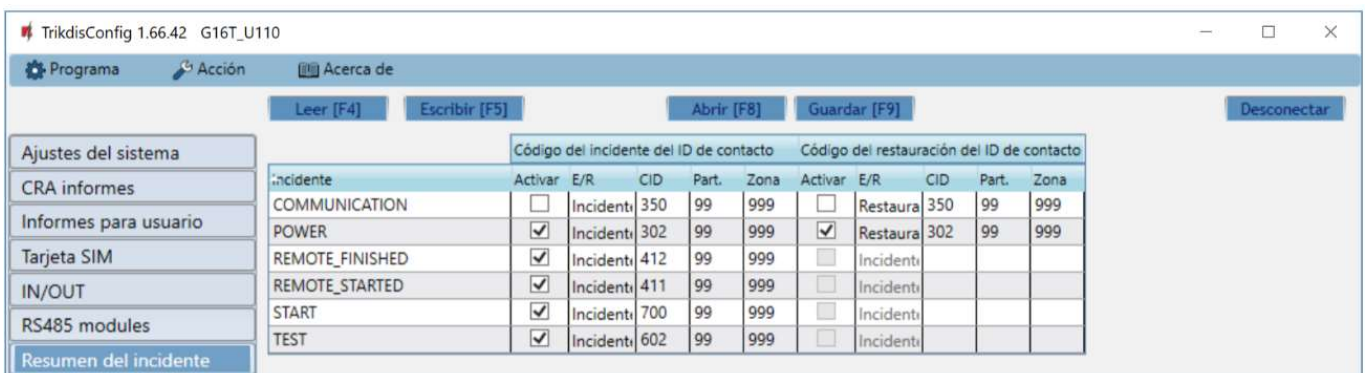

En esta ventana, puede activar, desactivar o cambiar los mensajes de eventos internos enviados por el dispositivo. Después de activar el evento interno en esta ventana, no se enviará independientemente de otras configuraciones.

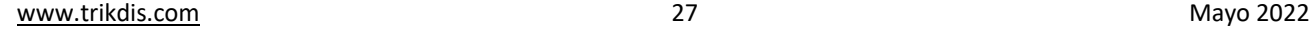

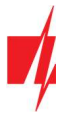

- COMMUNICATION mensaje sobre error de conexión entre el panel de control y G16T, cuando la supervisión de línea está activada.
- POWER mensaje de baja tensión de suministro eléctrico.
- REMOTE\_FINISHED mensaje sobre desconectarse de configuración remota con TrikdisConfig.
- REMOTE\_STARTED mensaje sobre la conexión remota para configurar G16T con TrikdisConfig.
- START G16T mensaje sobre la conexión a la red.
- TEST mensaje de prueba periódica.

Nota: Para activar los mensajes de pruebas periódicas y establecer su período, ir a CRA Informes -> Ajustes -> Periodo de prueba.

Activar - cuando se selecciona, el envío de mensajes está habilitado.

Puede cambiar cada contacto de evento con un código de identificación, y también el número de zona y partición.

#### 6.9 Restauración de la configuración de fábrica

Para Restaurar la configuración de fábrica del comunicador, es necesario hacer clic en el botón Restaurar en la ventana TrikdisConfig.

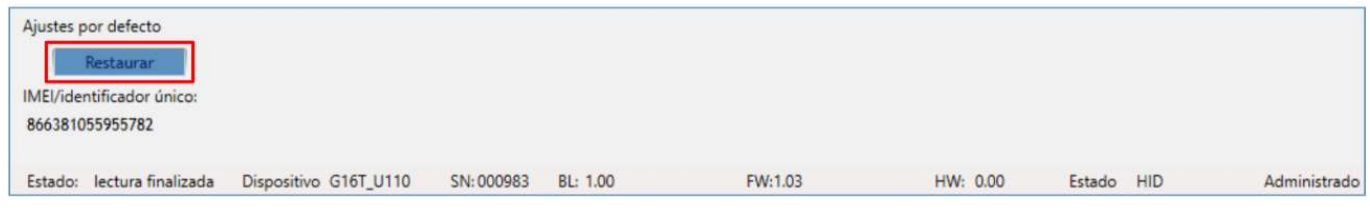

#### Configuración remota  $\overline{\mathbf{z}}$

1. Iniciar el programa de configuración TrikdisConfig.

Nota: La configuración remota funcionará sólo si: 1. La tarjeta SIM insertada está activada y el código PIN está ingresado o deshabilitado; 2. La nube Protegus está habilitada. La forma de habilitar la nube se describe en el capítulo 6.4 vVentana "Informes para usuario"; 3. Fuente de alimentación está conectada ( "POWER" LED se ilumina en verde); 4. Registrado en la red ("Red" LED se ilumina en verde y parpadea amarillo).

2. En el campo de acceso remoto, introduzca el número de IMEI / Único ID del comunicador. Este número se encuentra en el dispositivo y la etiqueta del empaque.

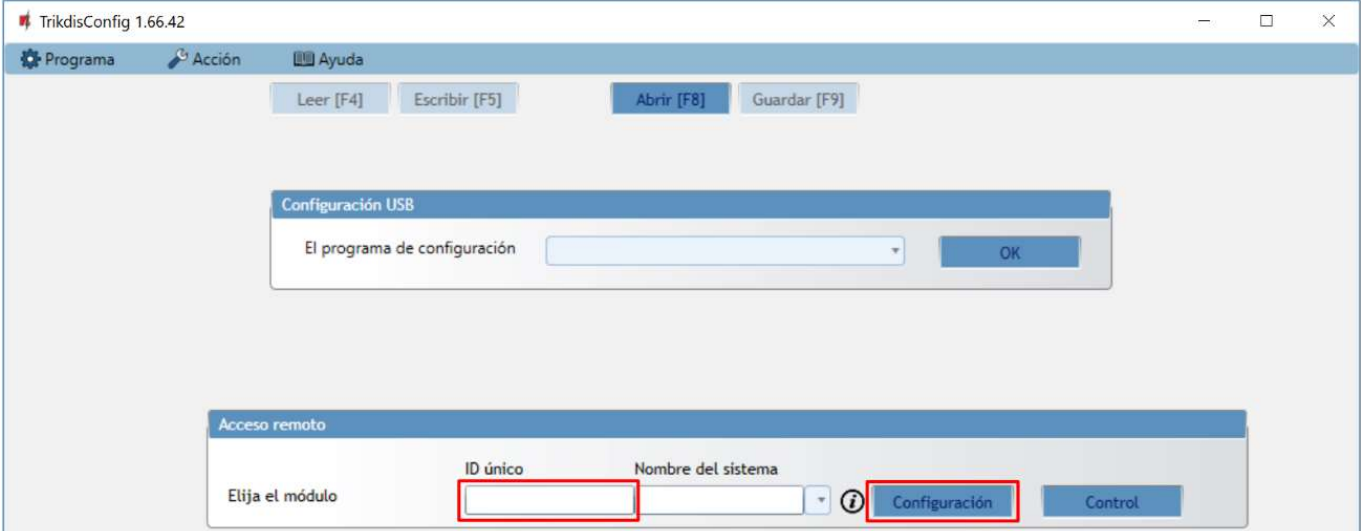

3. (Opcional) En el campo Nombre del sistema, introduzca el nombre deseado para el G16T con este Único ID.

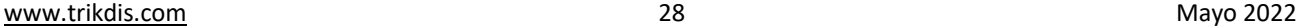

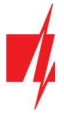

- 4. Pulse Configurar.
- 5. En la nueva ventana abierta haga clic en Leer [F4]. Si es necesario, introduzca el código de administrador o instalador.
- 6. Establecer los ajustes necesarios y cuando termine, haga clic en Escribir [F5].

#### Prueba de rendimiento del comunicador  $\mathbf{R}$

Cuando la configuración y la instalación está completa, realice una comprobación del sistema:

- 1. Genere un evento:
	- mediante el teclado del panel de control armando/ desarmado el sistema;
	- activando una alarma de zona cuando el sistema de seguridad está armado.
- 2. Asegúrese de que el evento llega al CRA y o se recibe en la aplicación *Protegus*.
- 3. Para probar la entrada del comunicador, desencadene y asegúrese de recibir el evento correcto.
- 4. Para probar las salidas del comunicador, active de forma remota y compruebe su funcionamiento.
- 5. Si el panel de control será controlado de forma remota, arme/desarmarme el sistema de seguridad de forma remota mediante el uso de la aplicación Protegus.

#### 9 Actualización manual del Firmware

Nota: Cuando el comunicador esté conectado a TrikdisConfig, el programa ofrecerá actualizar el firmware del dispositivo si es que hay alguna actualización disponible. Las actualizaciones requieren una conexión al internet. Si hay un antivirus instalado en su computadora, puede que este bloquee la opción de actualización de firmware. En este caso usted debe reconfigurar su software de antivirus.

El firmware G16T se puede actualizar o cambiar también de forma manual. Después de una actualización, todos los ajustes establecidos previamente permanecerán. Al escribir el firmware de forma manual, se puede cambiar a una versión más reciente o más. Para actualizar:

- 1. Ejecutar TrikdisConfig.
- 2. Conecte el dispositivo G16T mediante un cable USB Mini-B al ordenador o conéctese al comunicador G16T forma remota.
- Si existe una versión más reciente del firmware, el software ofrecerá a descargar el archivo de la versión de firmware más reciente.
- 3. Seleccione el firmware del menú.
- 4. Presione Abrir el firmware y seleccione el archivo de firmware requerido. Si no tiene el archivo, el archivo de firmware más reciente puede ser descargado por el usuario registrado de www.trikdis.com, en virtud de la sección de descargas del comunicador G16T.
- 5. Pulse Actualizar [F12].

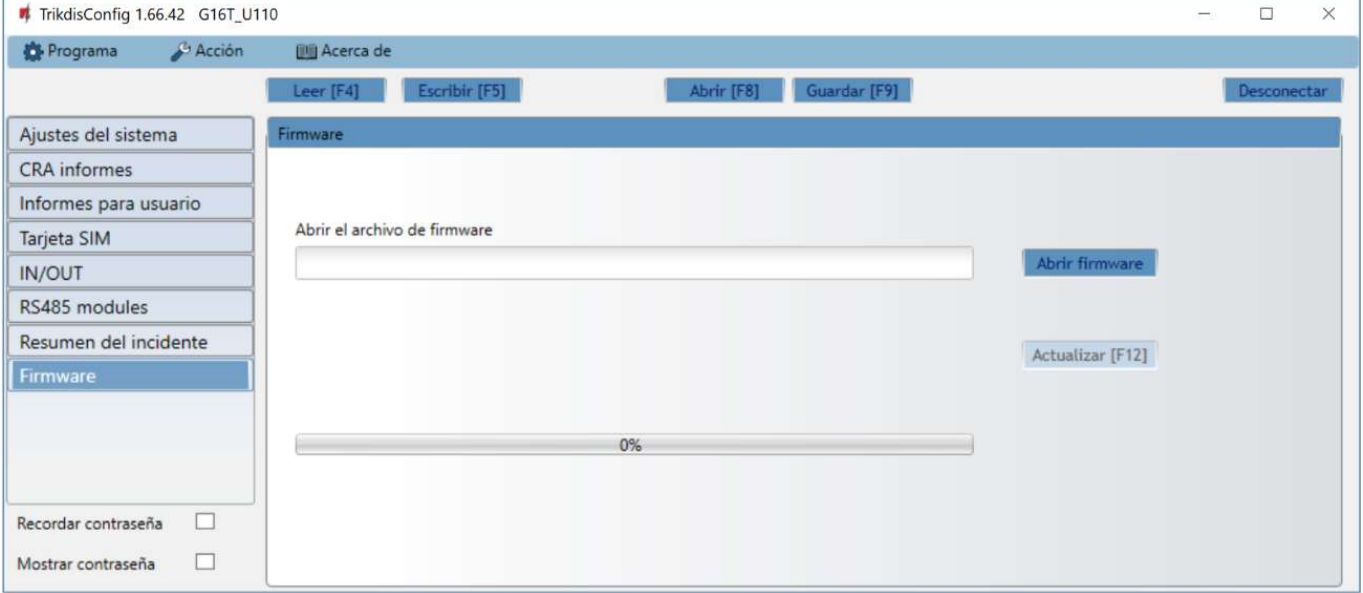

6. Espere a que el indicador de actualización se haya completado.

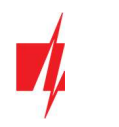

## 10 Anexo

El comunicador puede funcionar con un receptor SUR-GARD. El comunicador recibidos desde panel de alarma los códigos de Contacto ID convierte a códigos SIA.

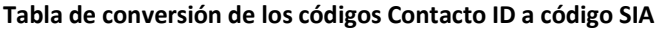

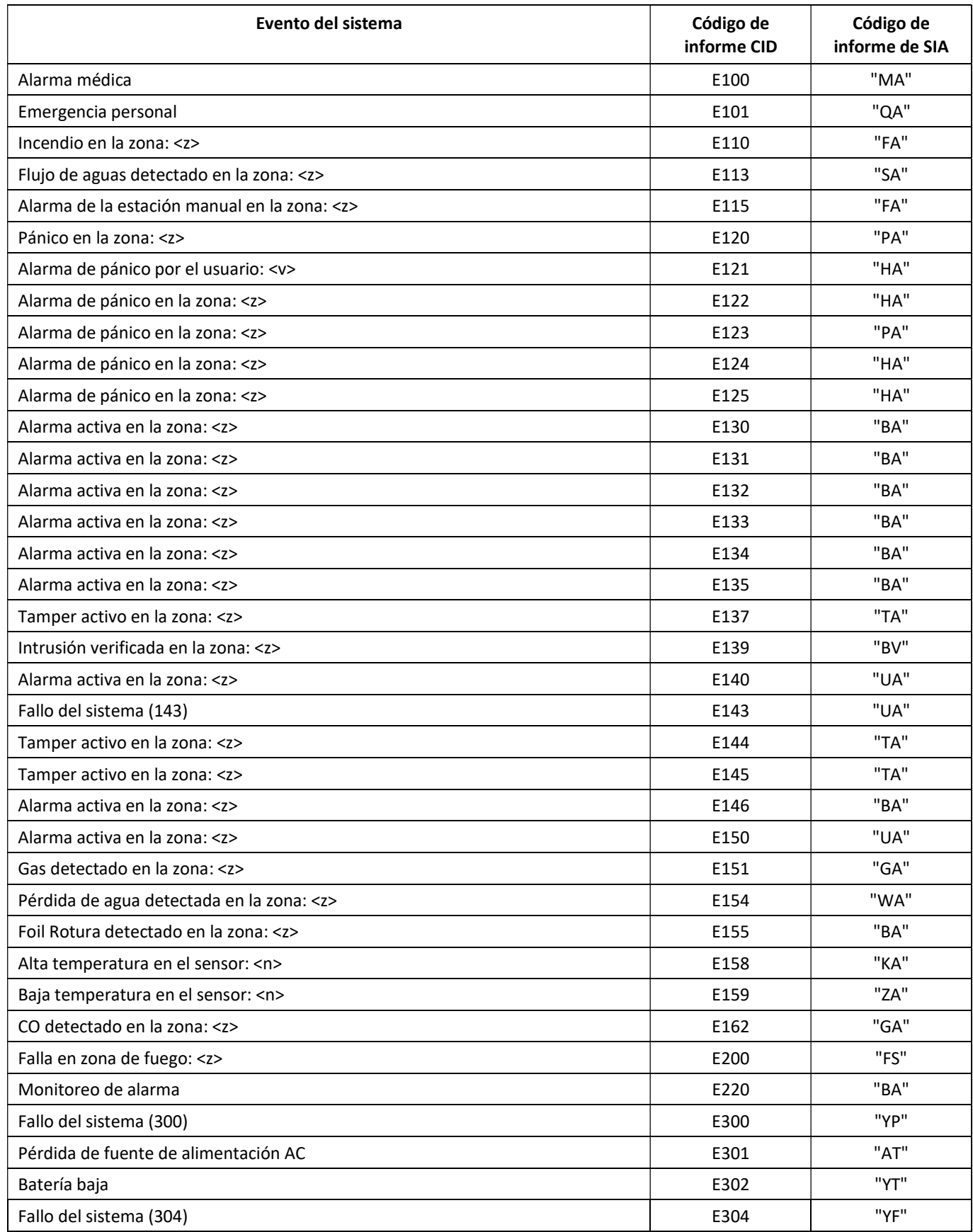

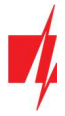

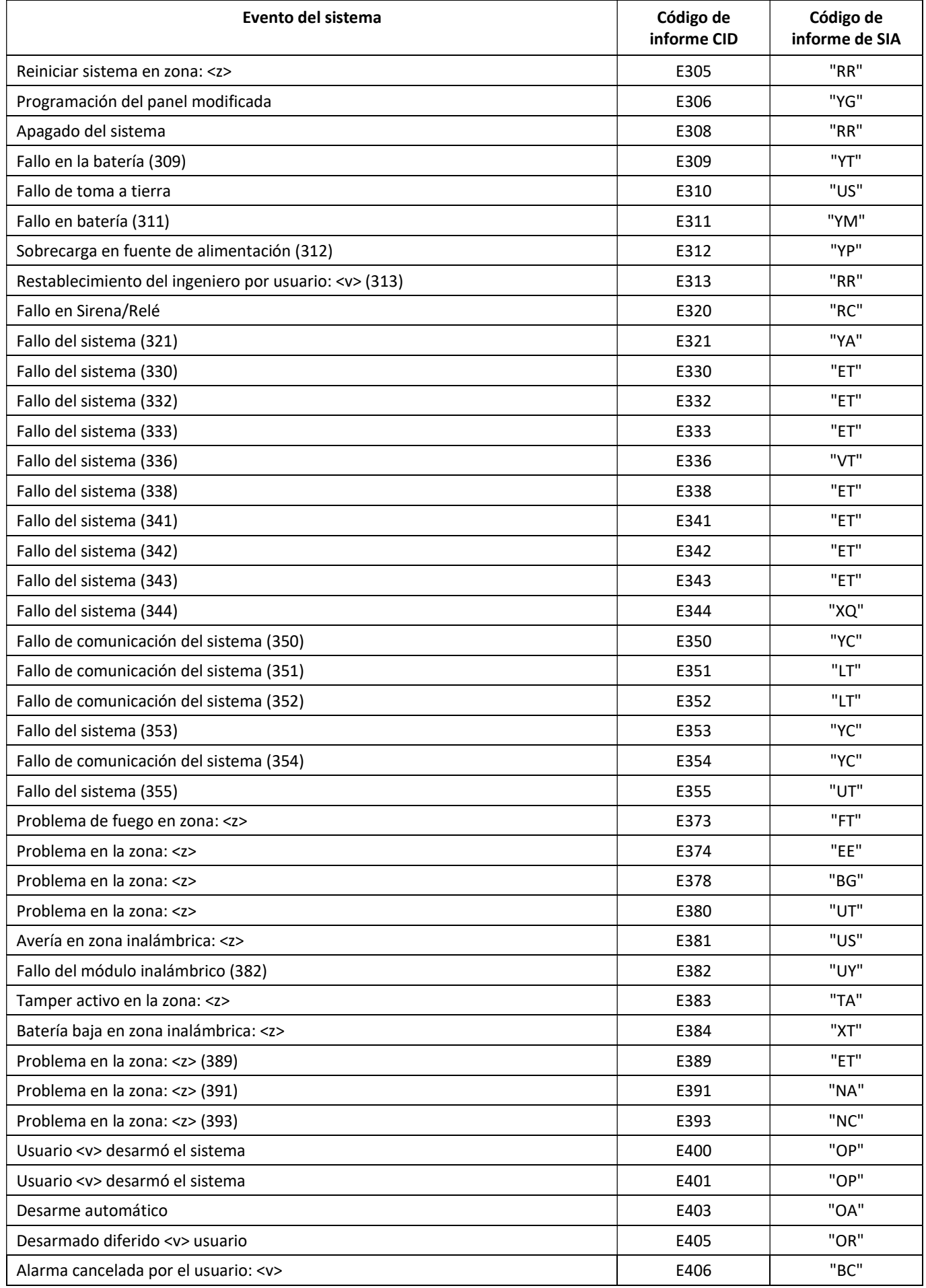

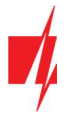

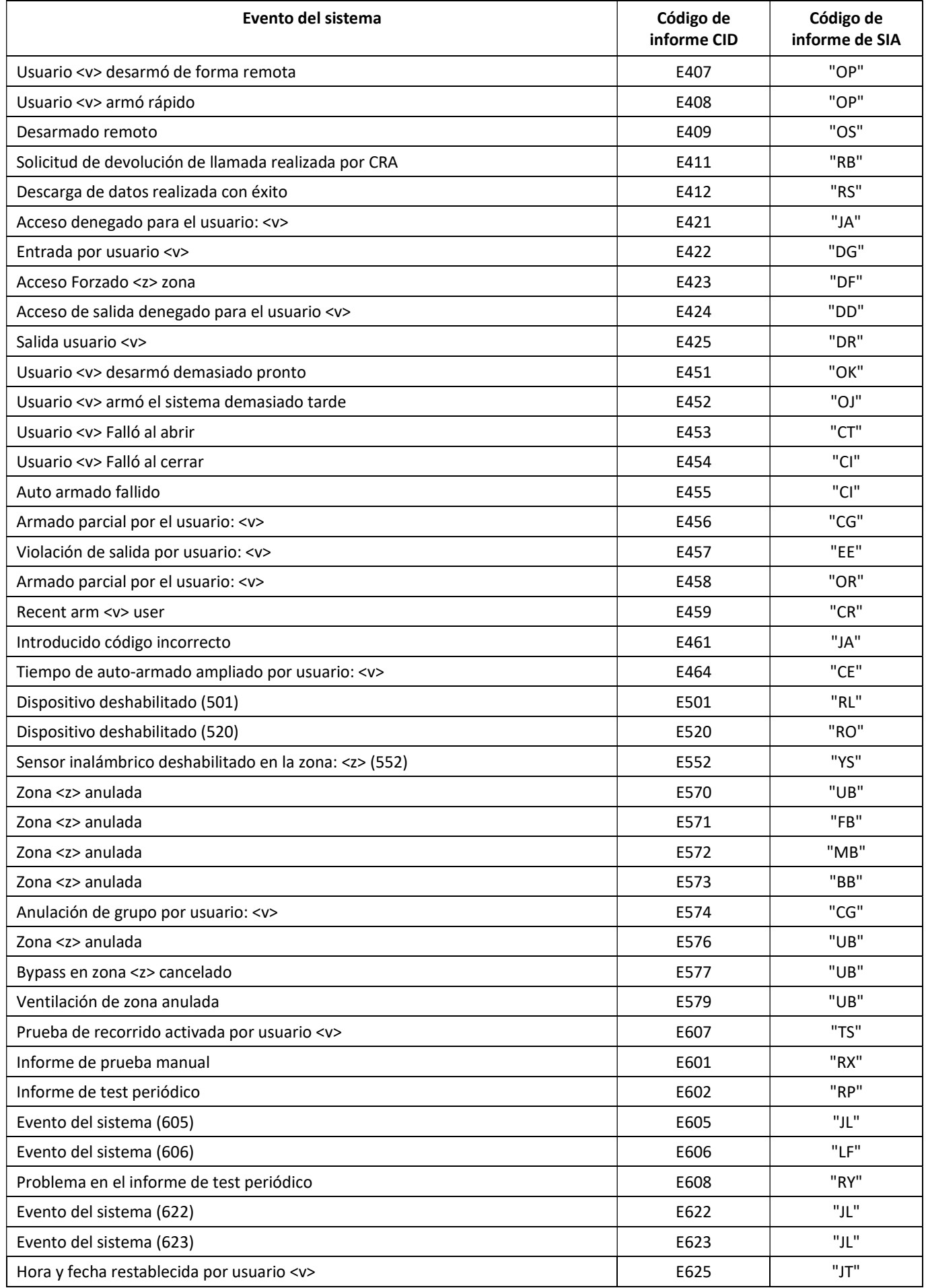

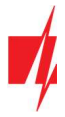

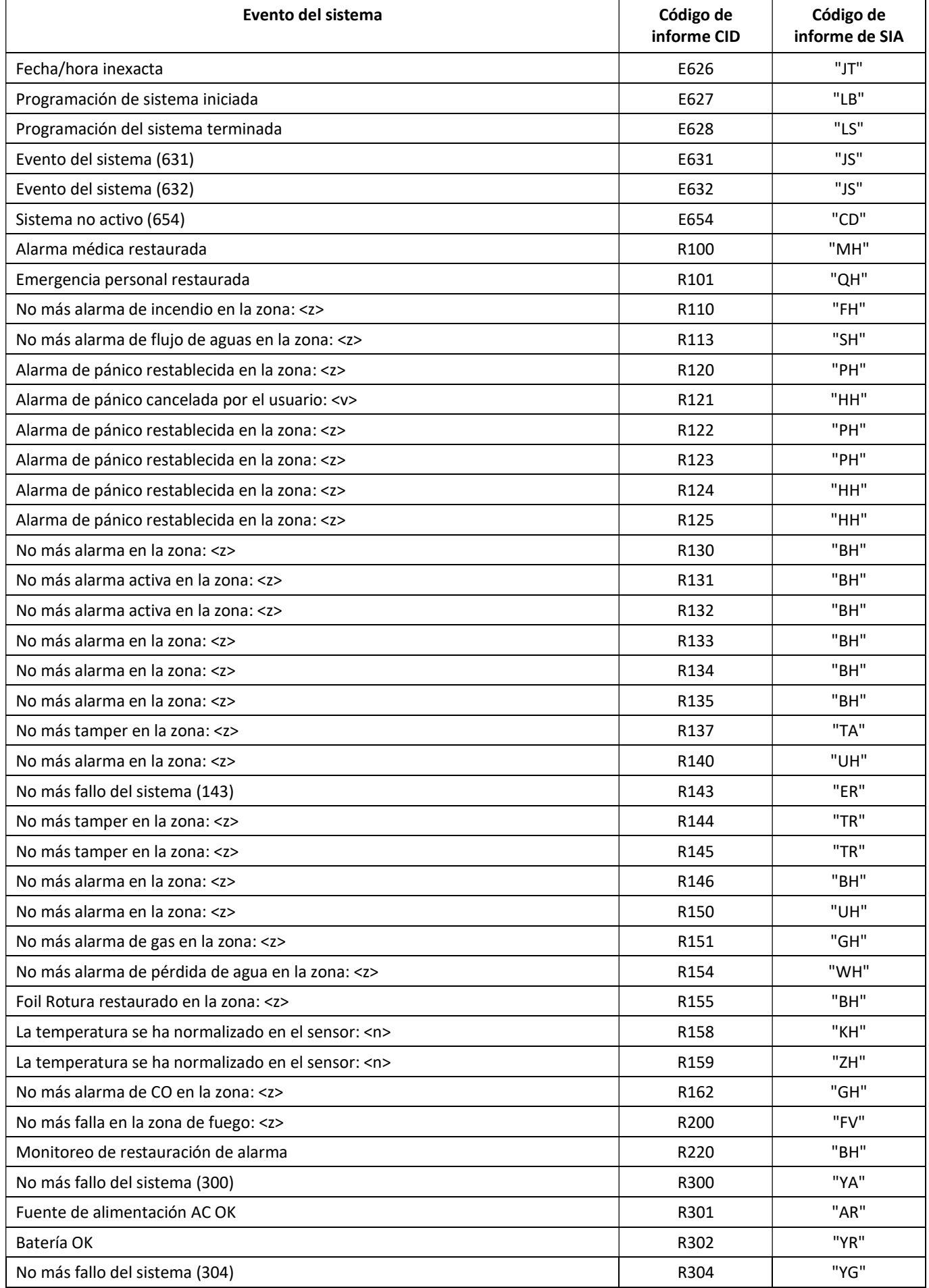

www.trikdis.com Mayo 2022

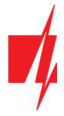

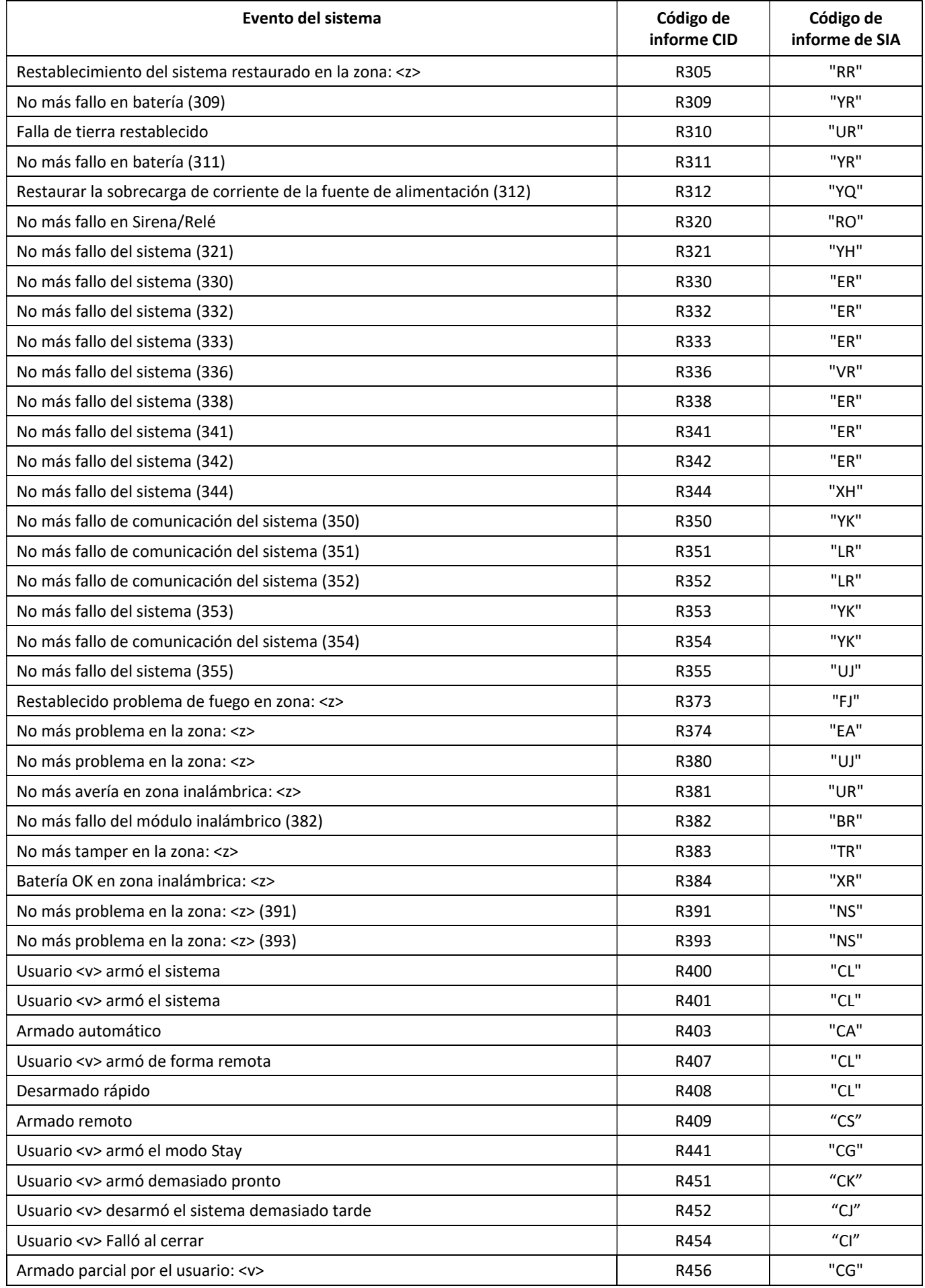

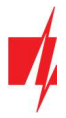

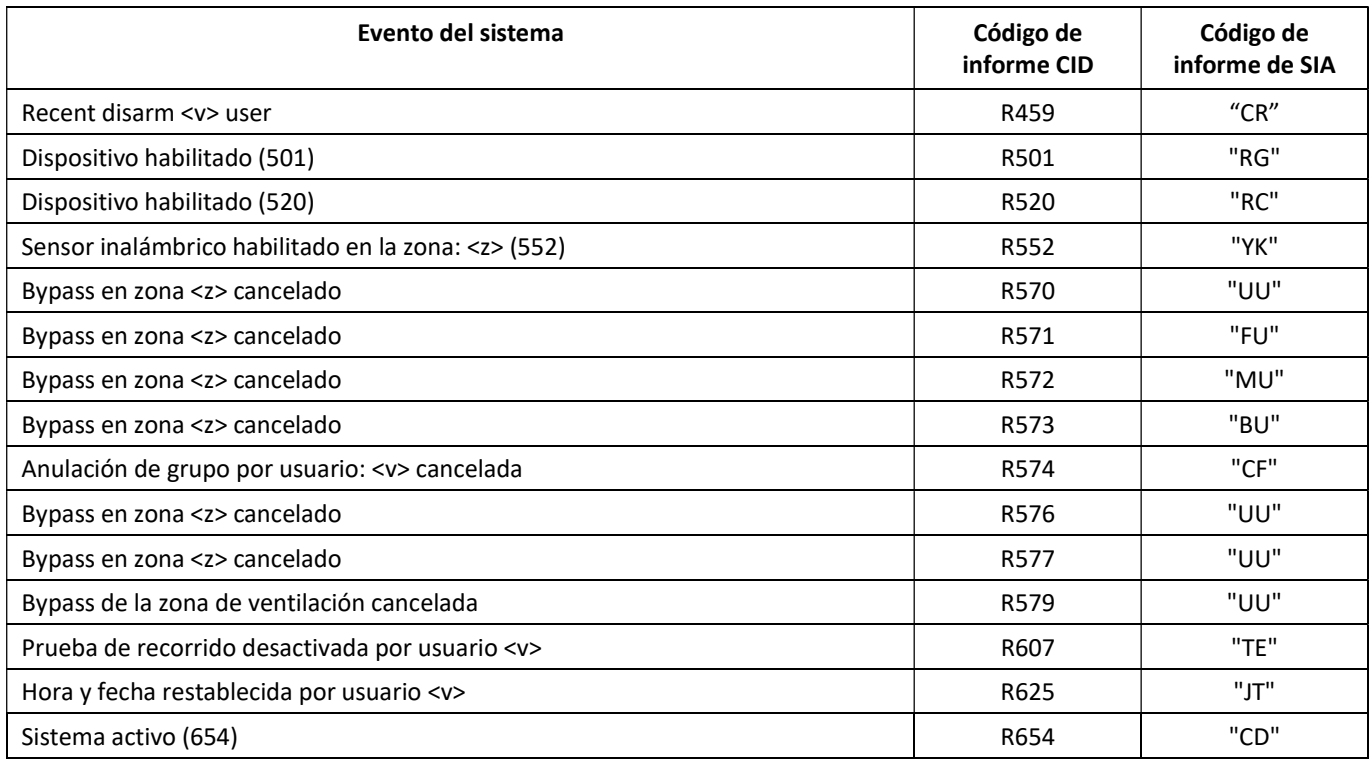